# **Accounts Receivable Job Aid**

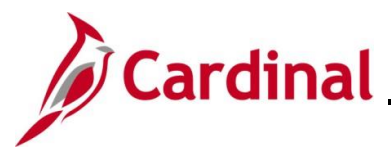

### **AR326\_Managing Accounts Receivable Fund Receipts**

#### **Managing Accounts Receivable Funds Receipts Overview**

The Accounts Receivable (AR) Fund Receipts process includes creating, processing, and finalizing Deposits in Cardinal. A Deposit is a collection of one or more payments, also referred to as Cash Receipts. Deposits are entered online in Cardinal or can be interfaced through the Fund Receipts Upload process for interfacing Agencies. During the processing of Deposits, accounting entries are entered and ultimately posted to the General Ledger.

There are two roles involved in the AR Fund Receipts process: the Processor and the Approver. There is no approval workflow in Cardinal for Accounts Receivable. The Processor must follow Agency guidelines regarding how to notify the approver that items are awaiting their review and approval. Below is a diagram depicting the recommended process for the online entry method.

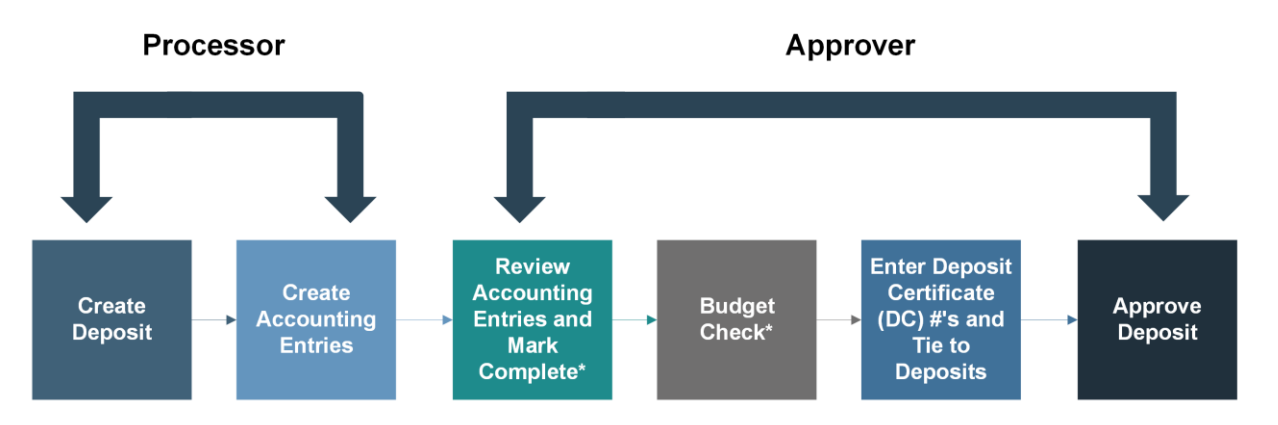

\*Agency policy determines whether the Processor, or the Approver, will mark the entries complete and perform the manual Budget Check.

Once the accounting entry is marked "Complete", the Deposit is:

- Automatically edit checked (ChartField values and combinations are verified)
- Placed in the queue for nightly Budget Check (budget check can also be initiated manually)

Once a Deposit has been successfully budget checked, the Deposit and the accounting entry cannot be modified in the AR module.

Once the Deposit has been approved, two batch processes run:

- Deposit Post Processor: posts the Journal Entries in Accounts Receivable
- Journal Generator picks up the posted transactions and sends them to the General Ledger

**Navigation Note:** Please note that there may be a **Notify** button at the bottom of various pages utilized while completing the process within this Job Aid. This "Notify" functionality is not currently turned on to send email notifications to specific users within Cardinal.

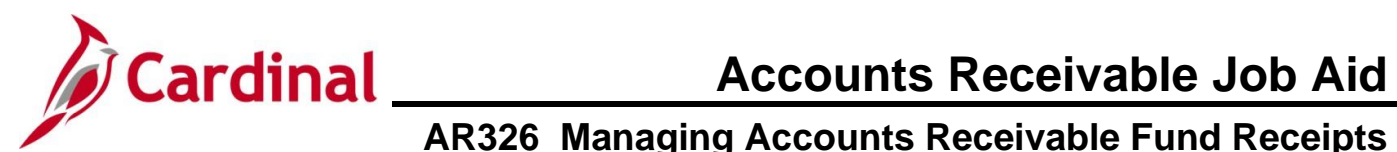

#### **Table of Contents**

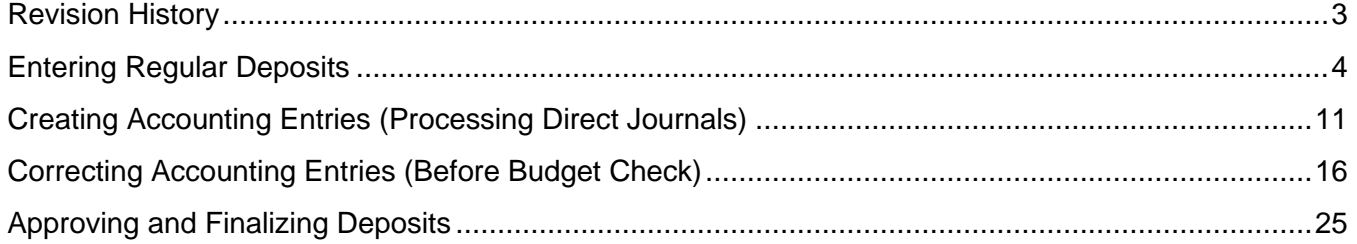

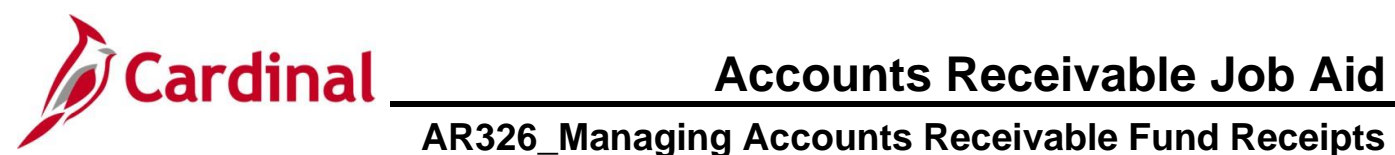

#### **Revision History**

<span id="page-2-0"></span>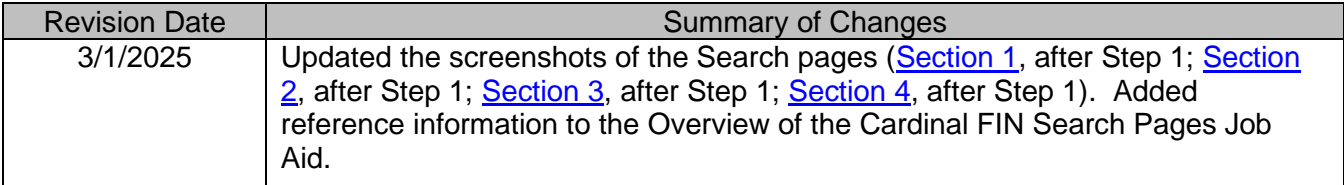

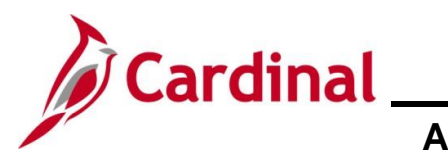

#### <span id="page-3-0"></span>**Entering Regular Deposits**

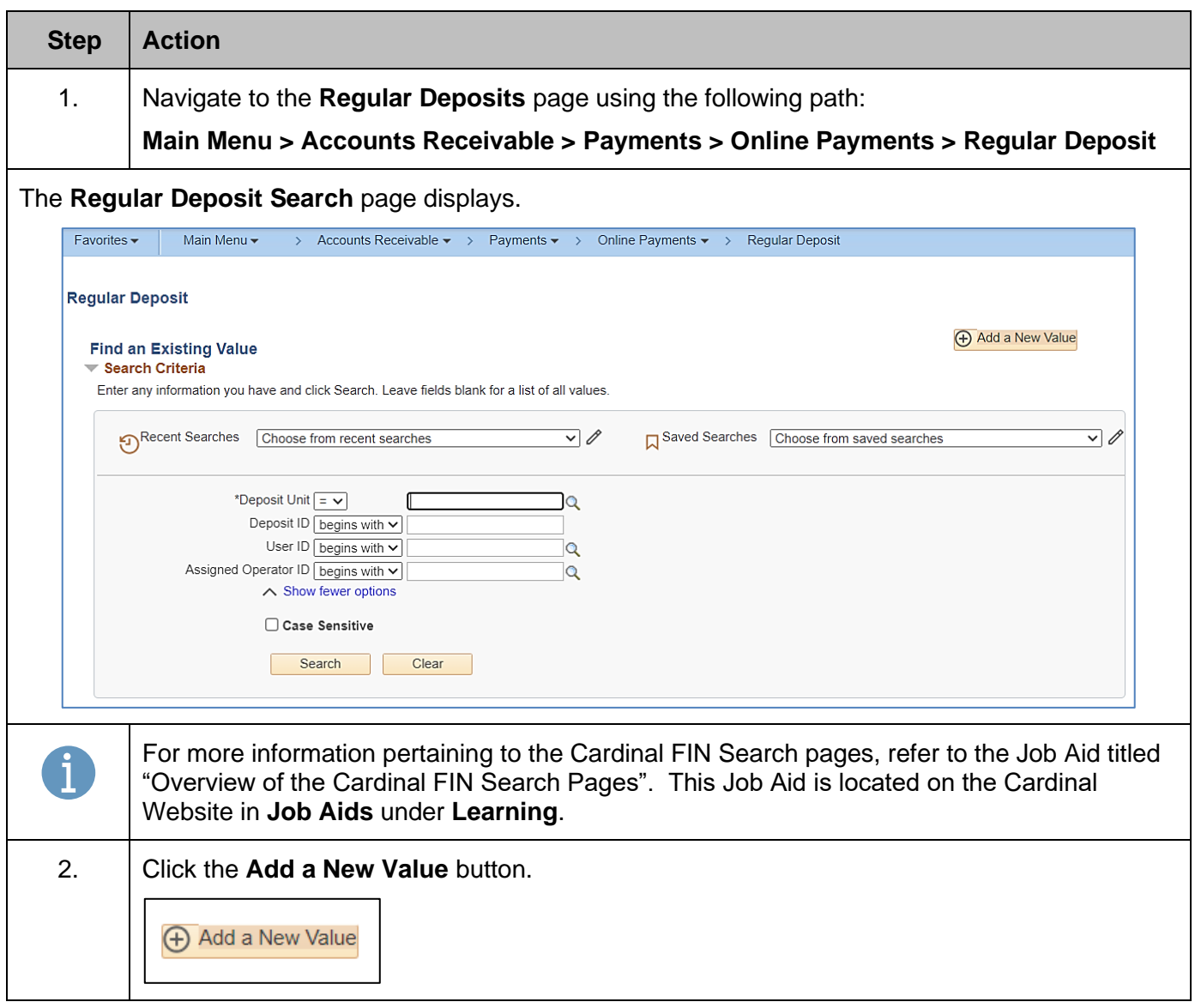

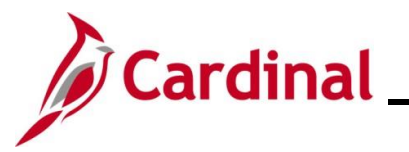

# **Accounts Receivable Job Aid**

# **AR326\_Managing Accounts Receivable Fund Receipts**

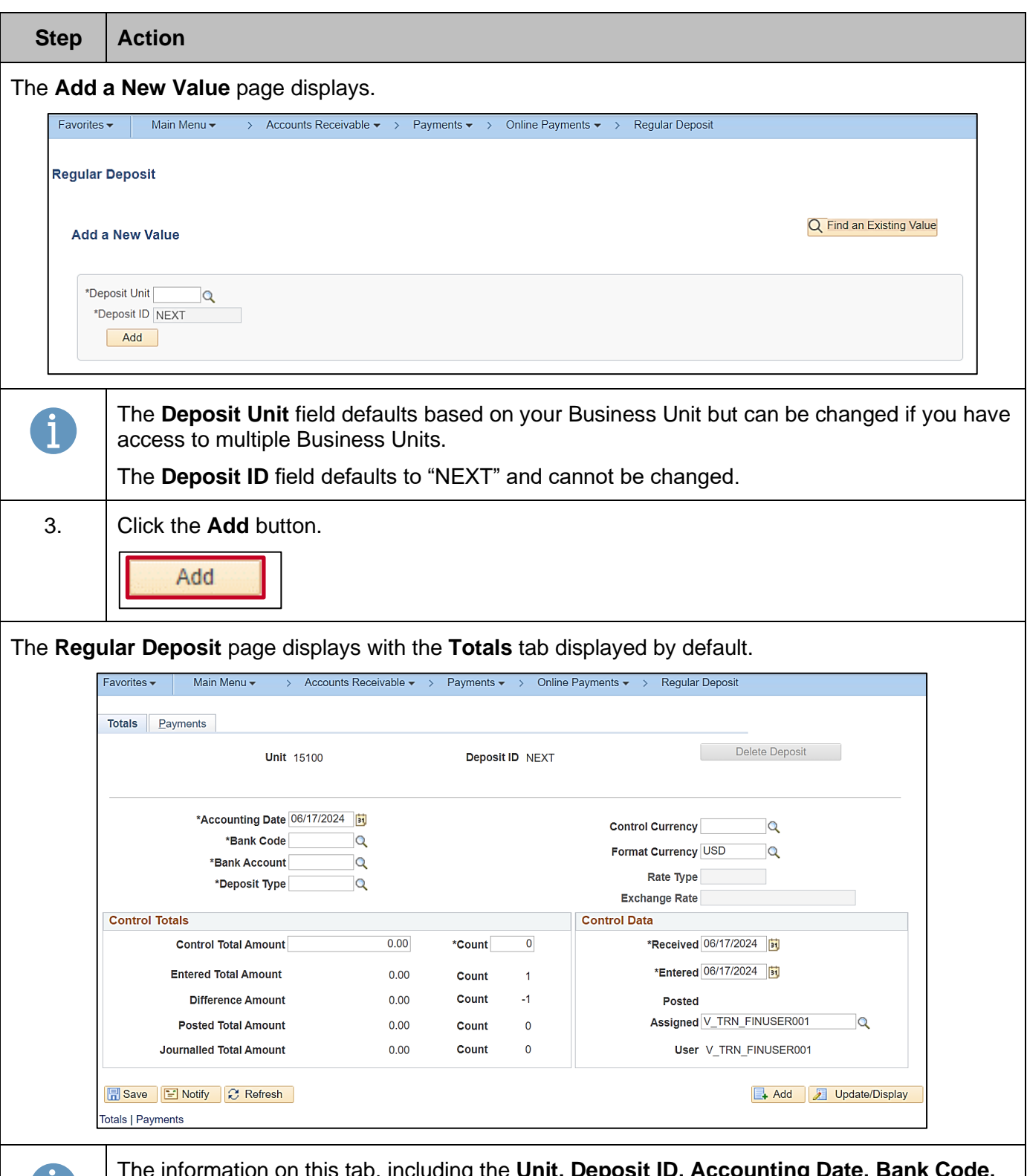

The information on this tab, including the **Unit, Deposit ID, Accounting Date, Bank Code, Bank Account,** and **Deposit Type** fields must be the same for every payment included in the Deposit.

ı.

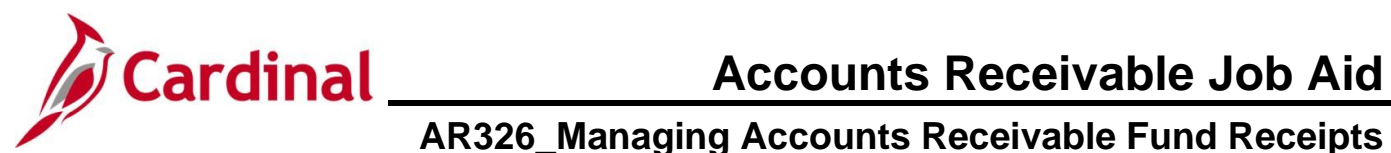

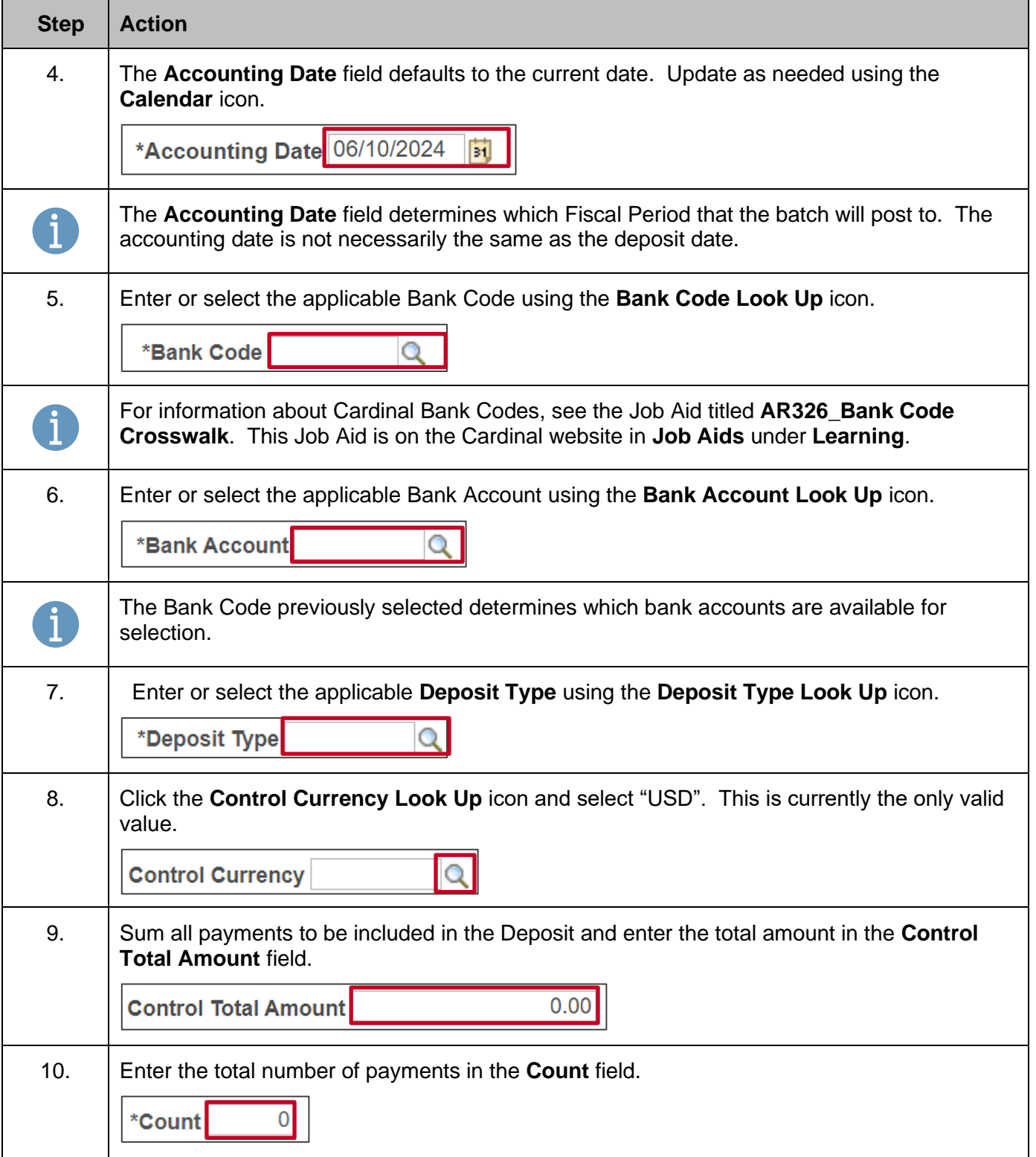

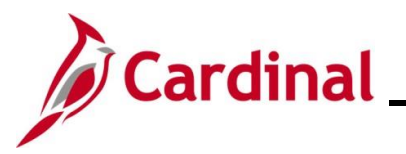

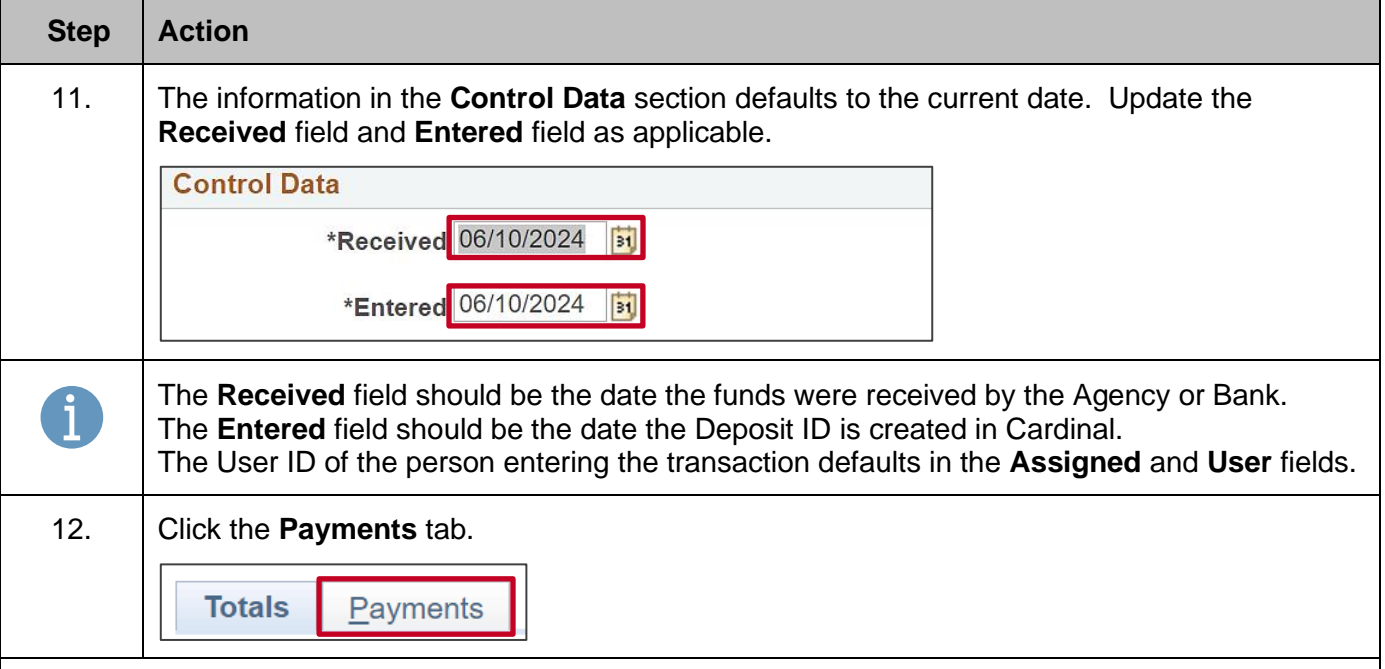

The **Payments** tab displays. This tab is where specific information about each payment in the Deposit is entered.

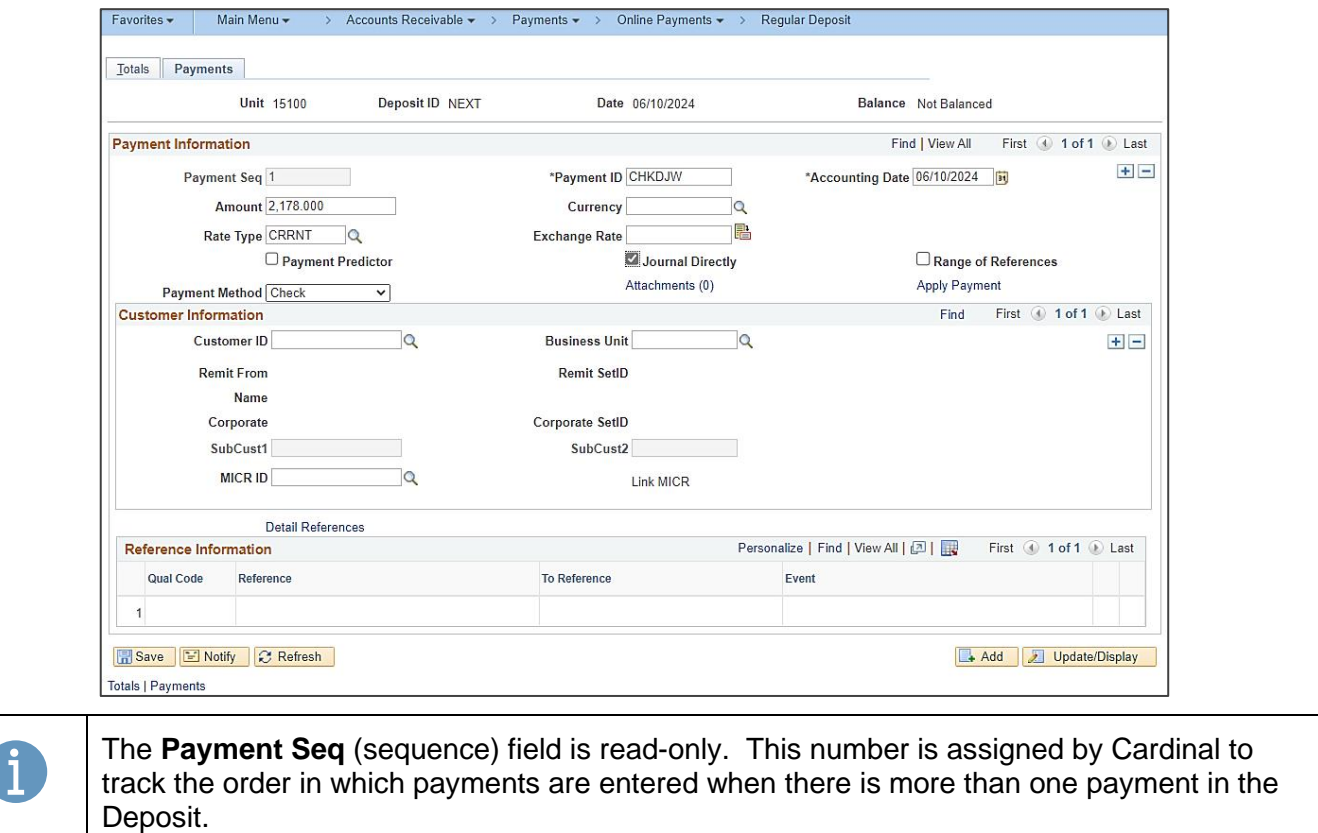

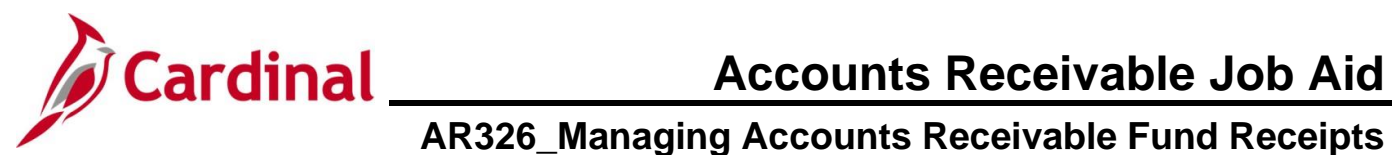

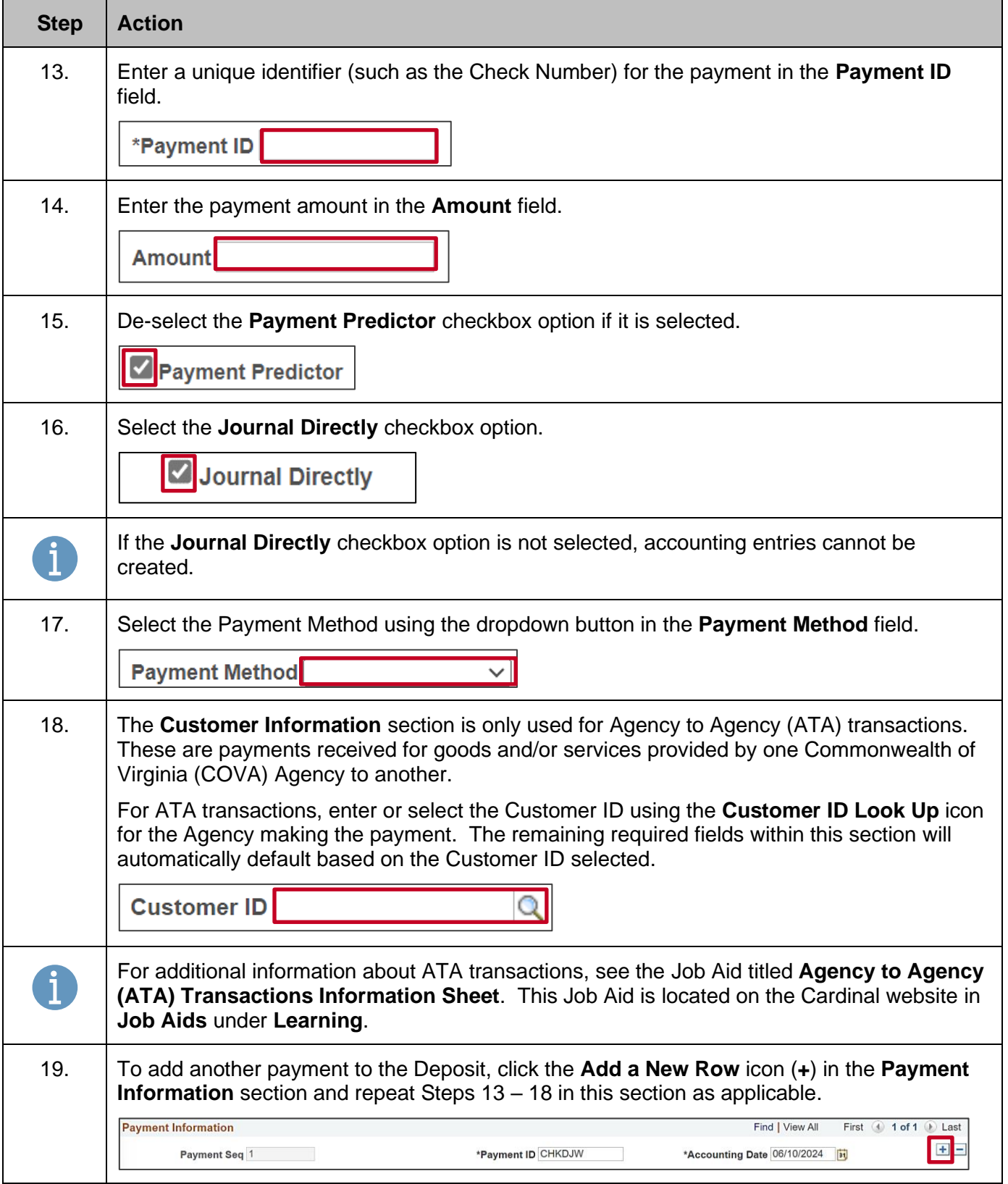

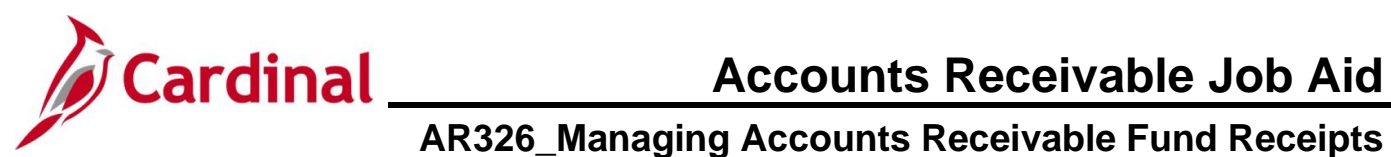

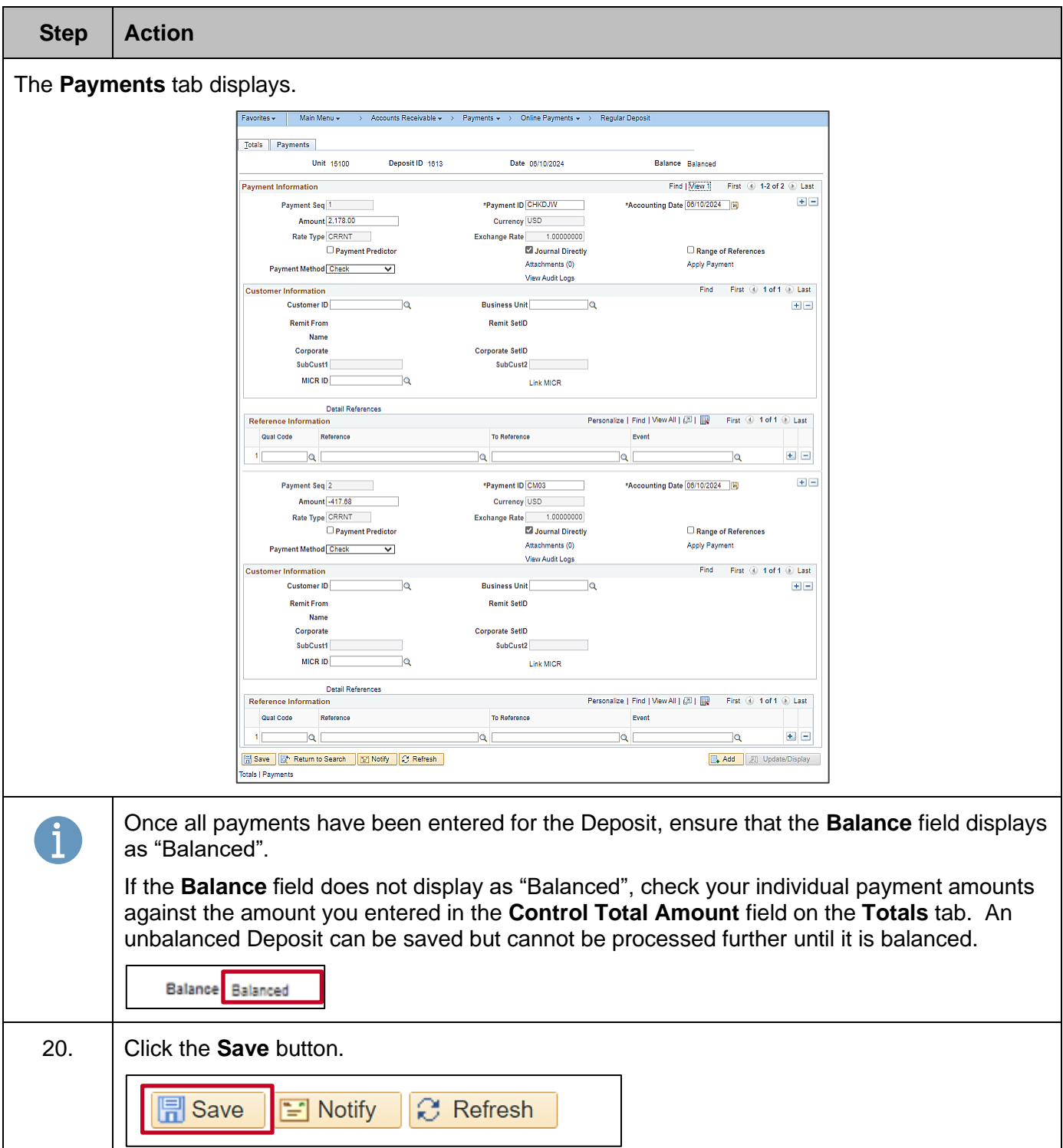

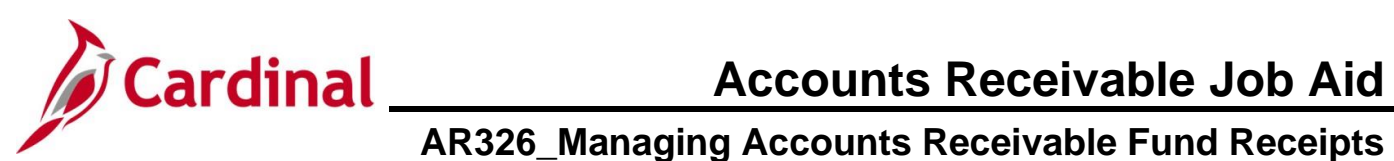

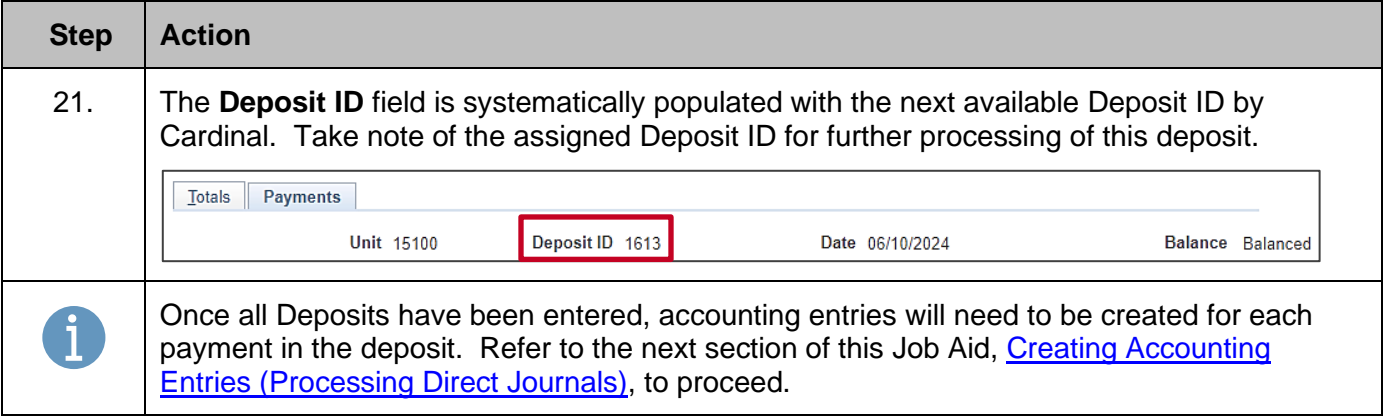

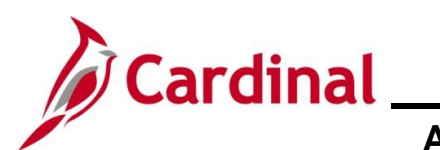

# **Accounts Receivable Job Aid**

# **AR326\_Managing Accounts Receivable Fund Receipts**

#### <span id="page-10-0"></span>**Creating Accounting Entries (Processing Direct Journals)**

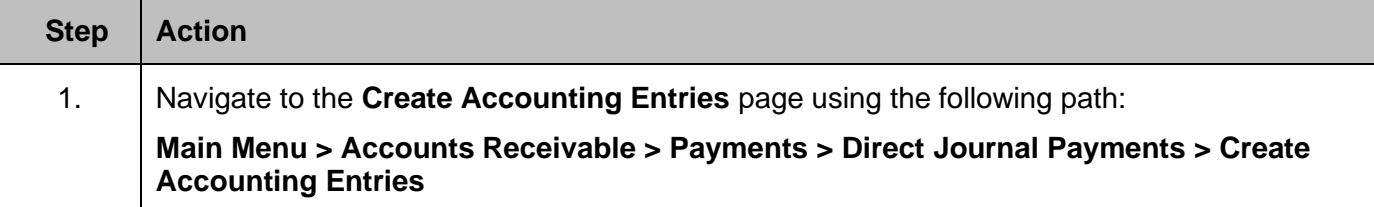

#### The **Create Accounting Entries Search** page displays.

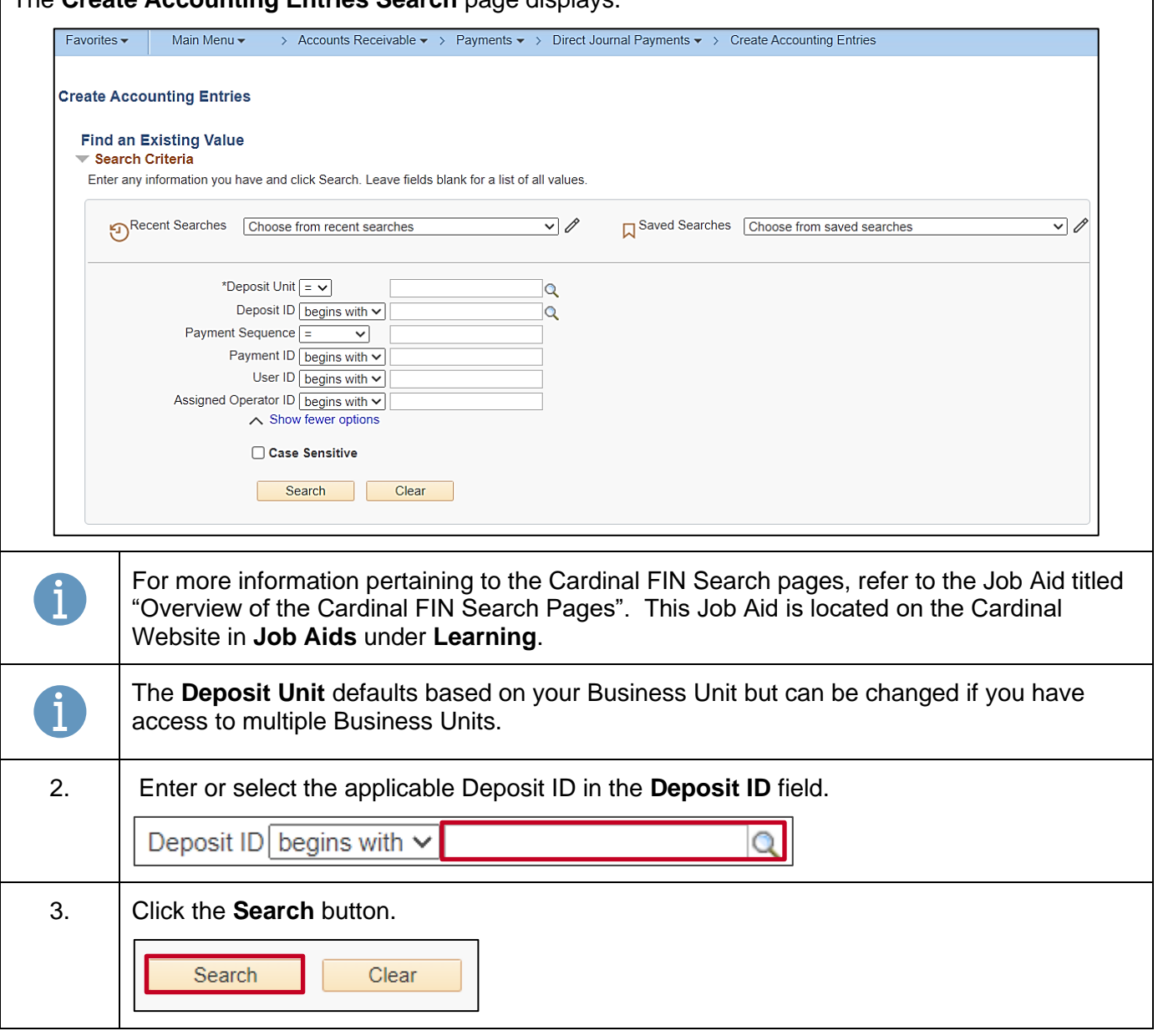

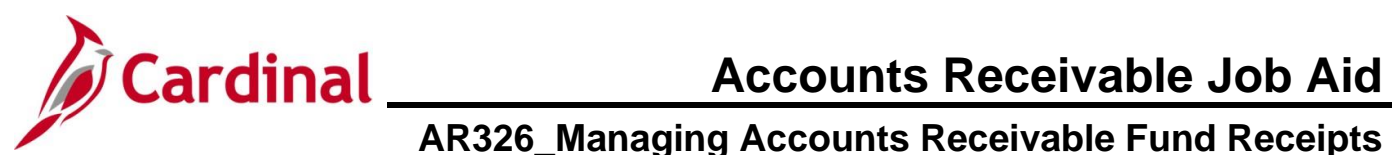

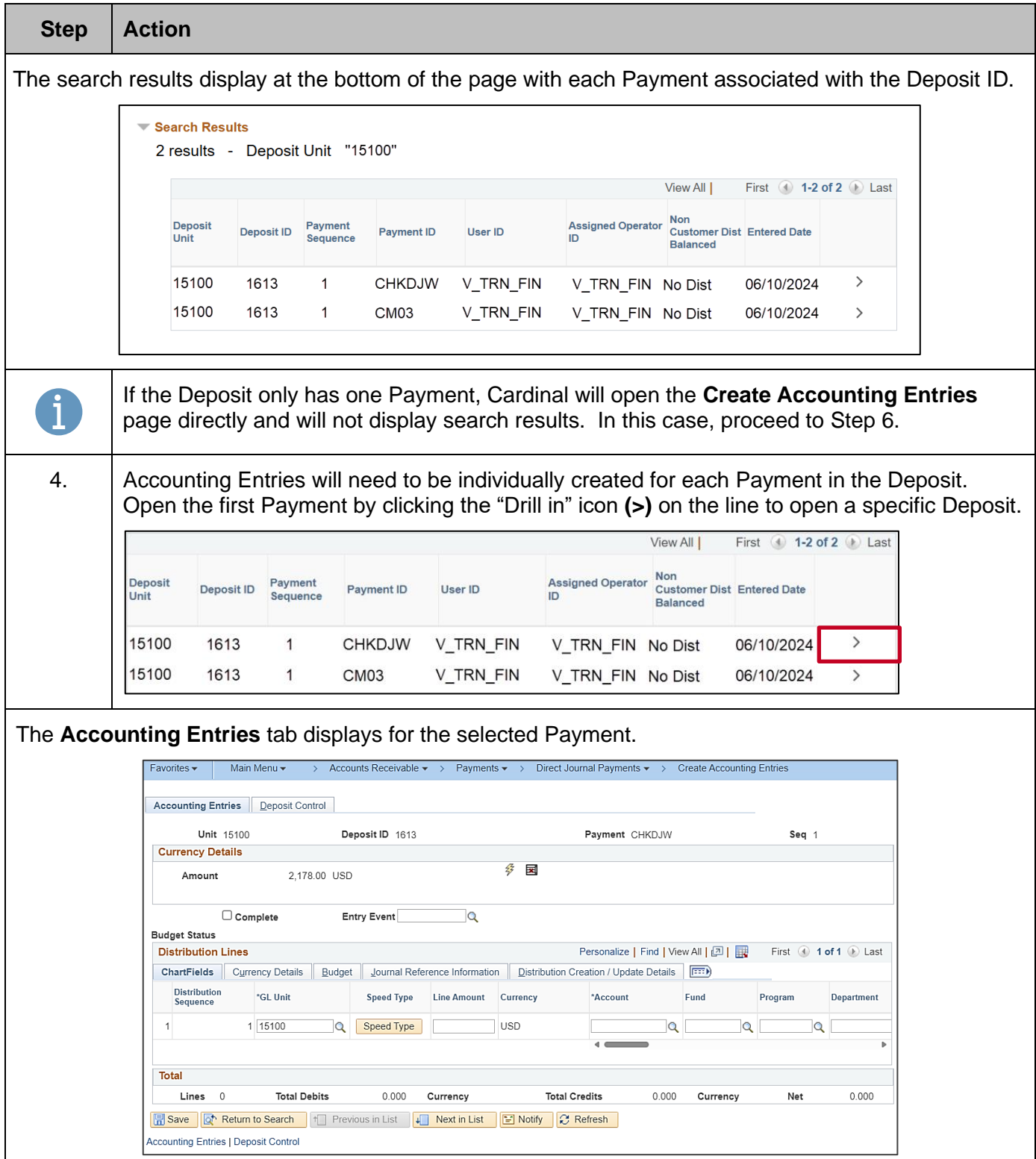

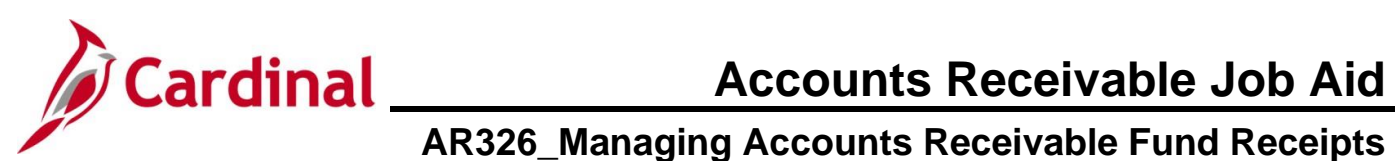

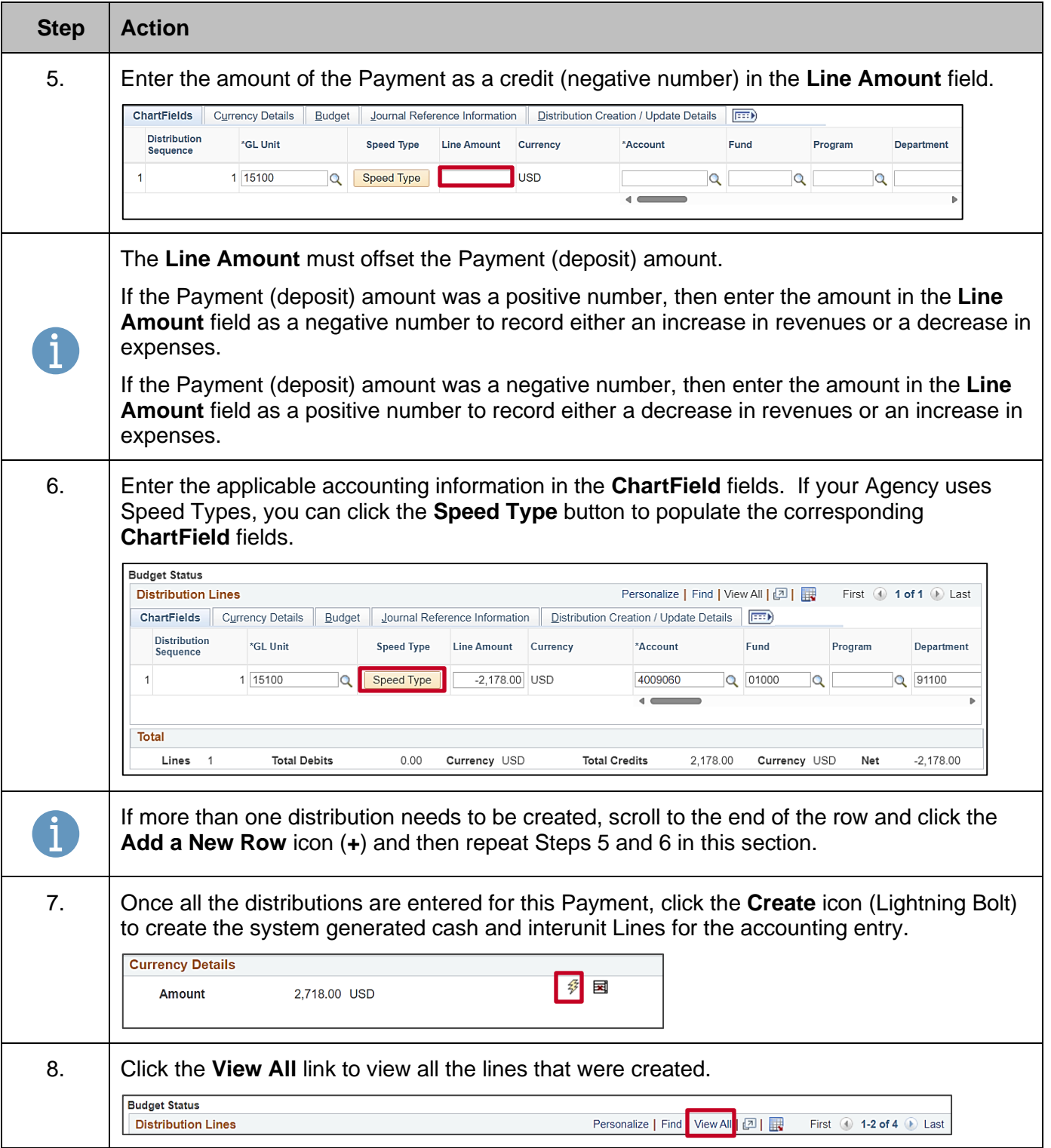

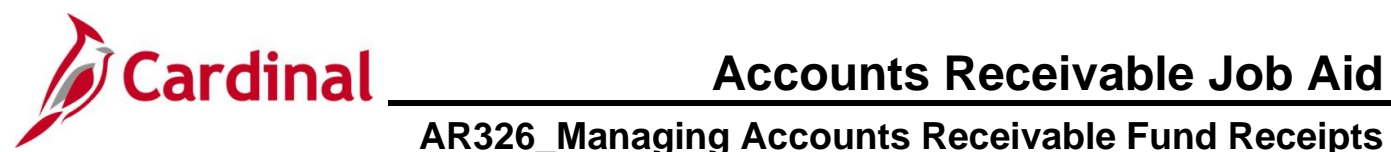

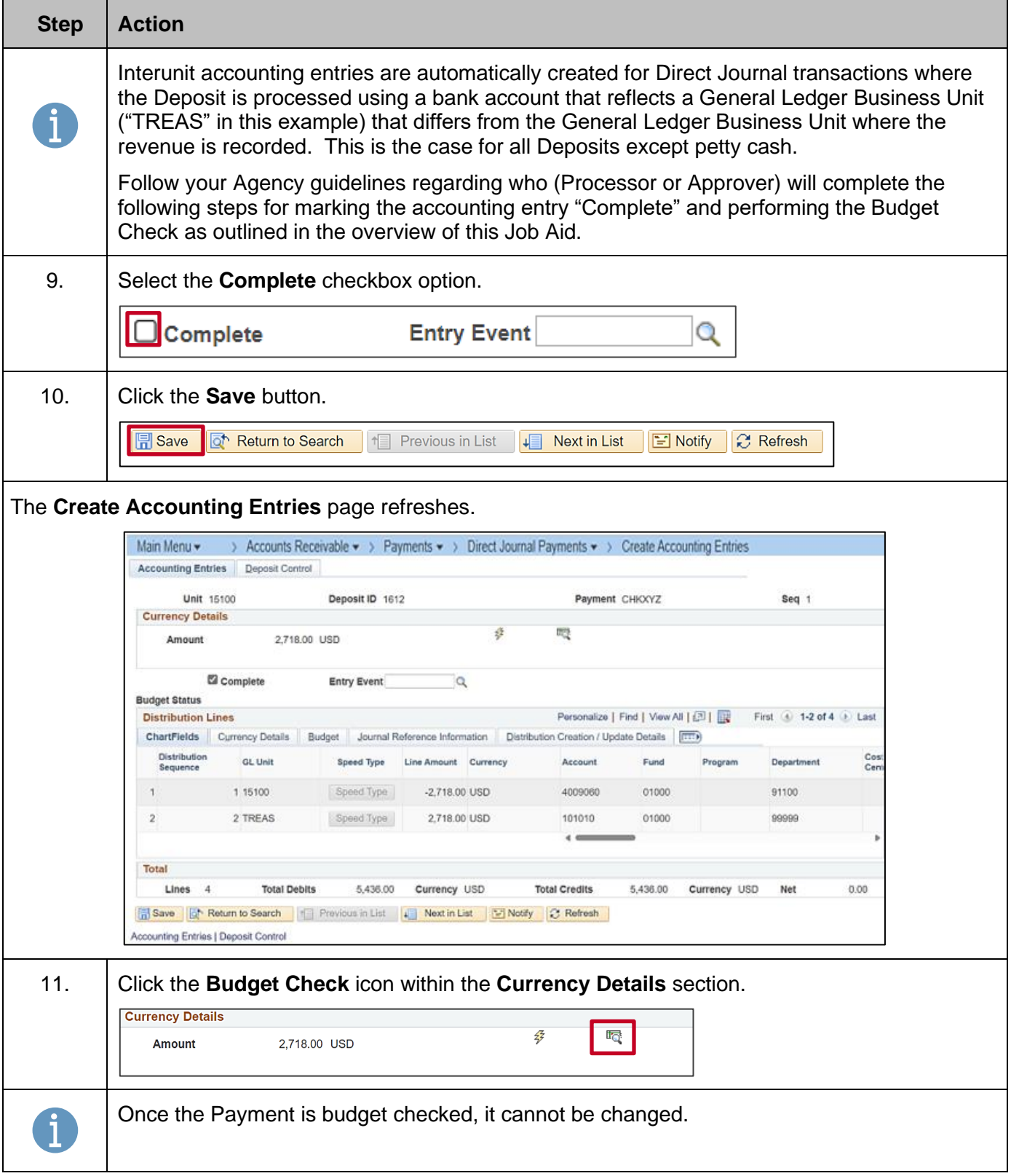

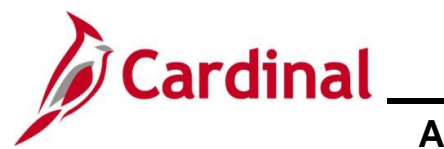

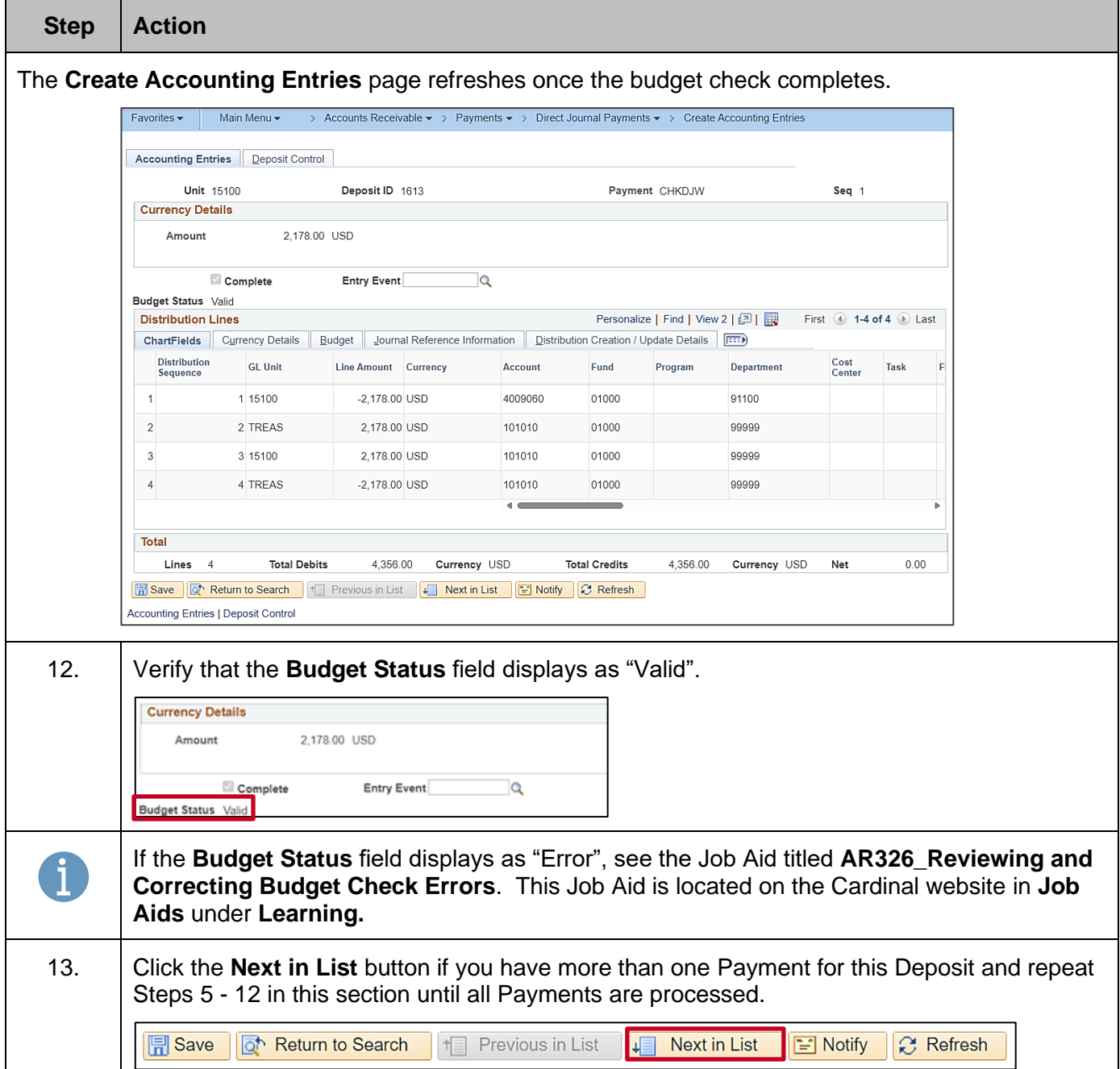

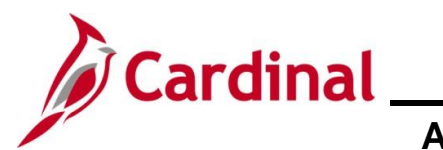

#### <span id="page-15-0"></span>**Correcting Accounting Entries (Before Budget Check)**

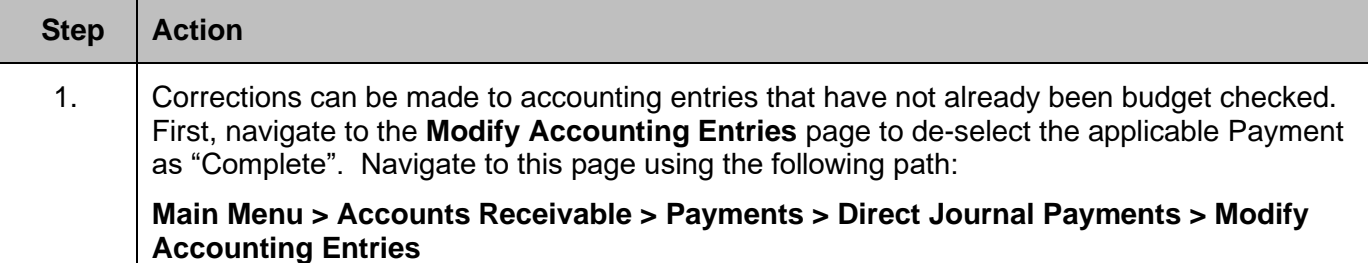

The **Modify Accounting Entries Search** page displays.

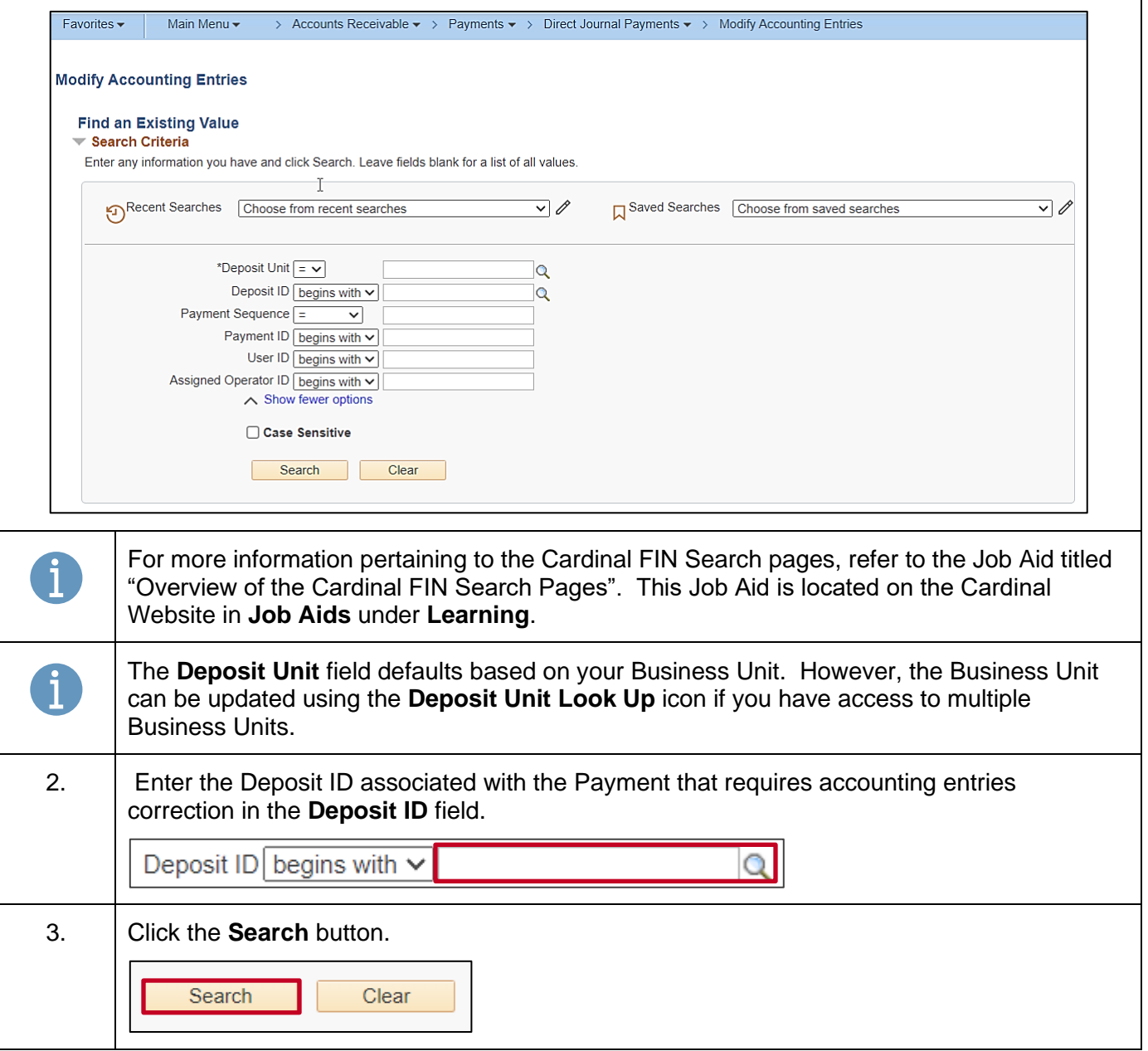

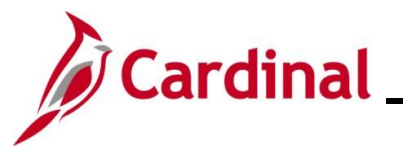

# **Accounts Receivable Job Aid**

### **AR326\_Managing Accounts Receivable Fund Receipts**

#### **Step Action**

The **Modify Accounting Entries Search** page refreshes with the search results at the bottom of the page.

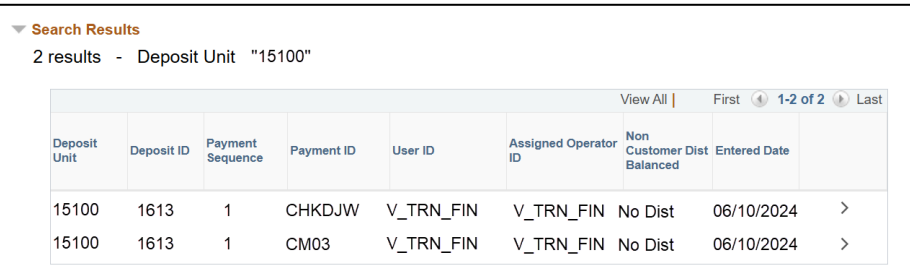

4. Open the applicable Payment by clicking the "Drill in" icon **(>)** on the line to open the specific Deposit.

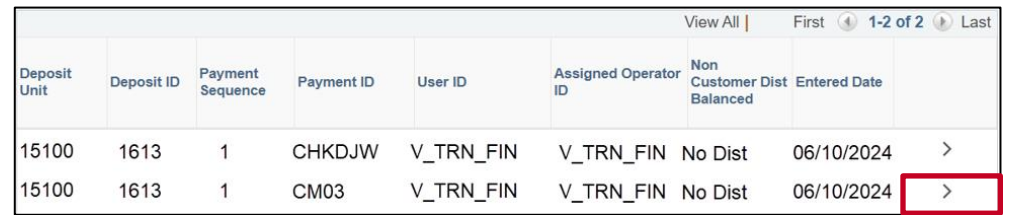

The **Modify Accounting Entries** page displays with the **Directly Journalled Payments** tab displayed by default.

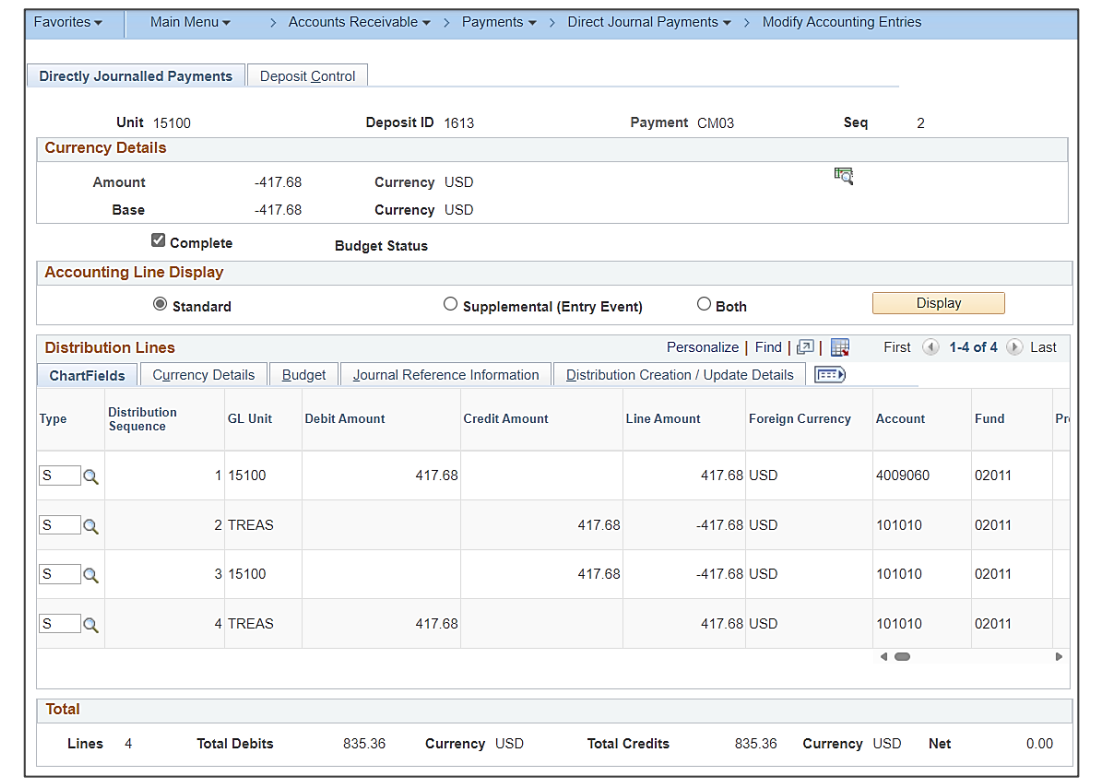

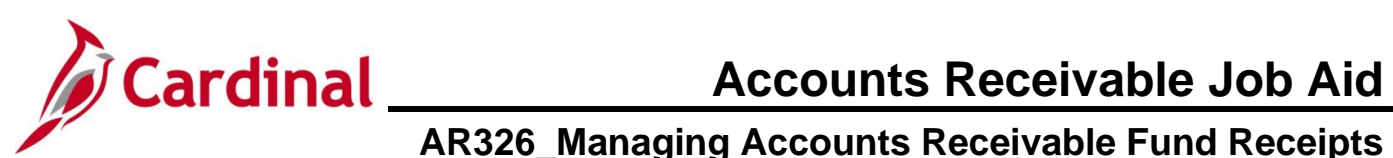

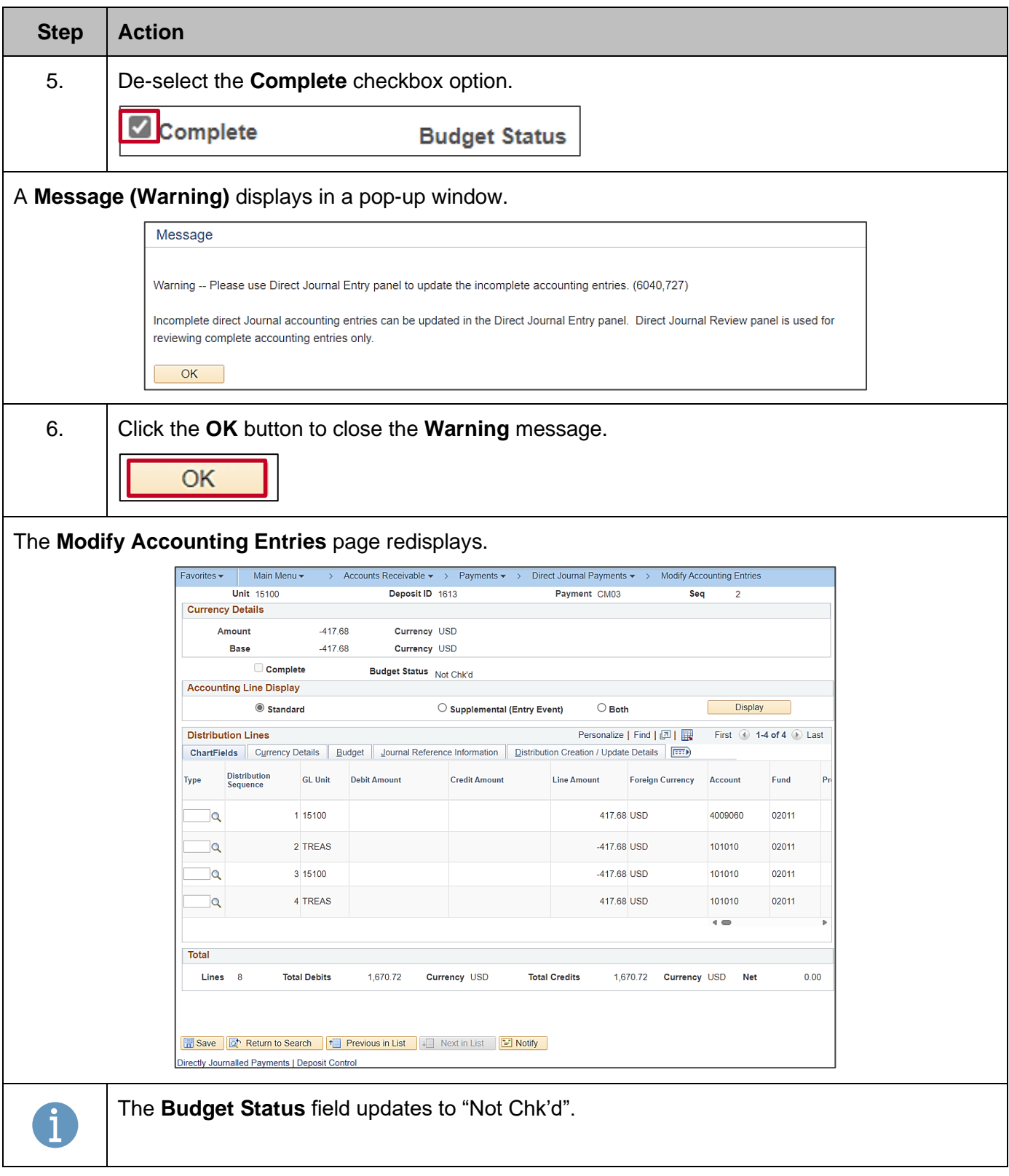

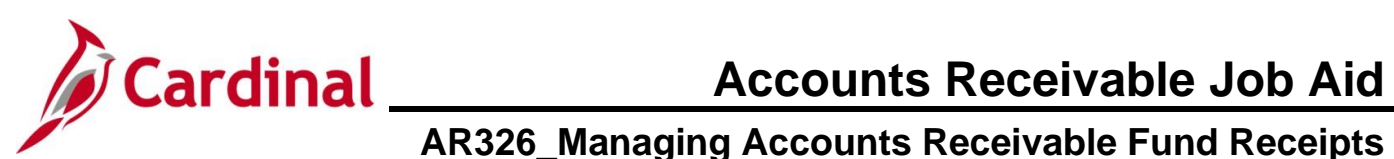

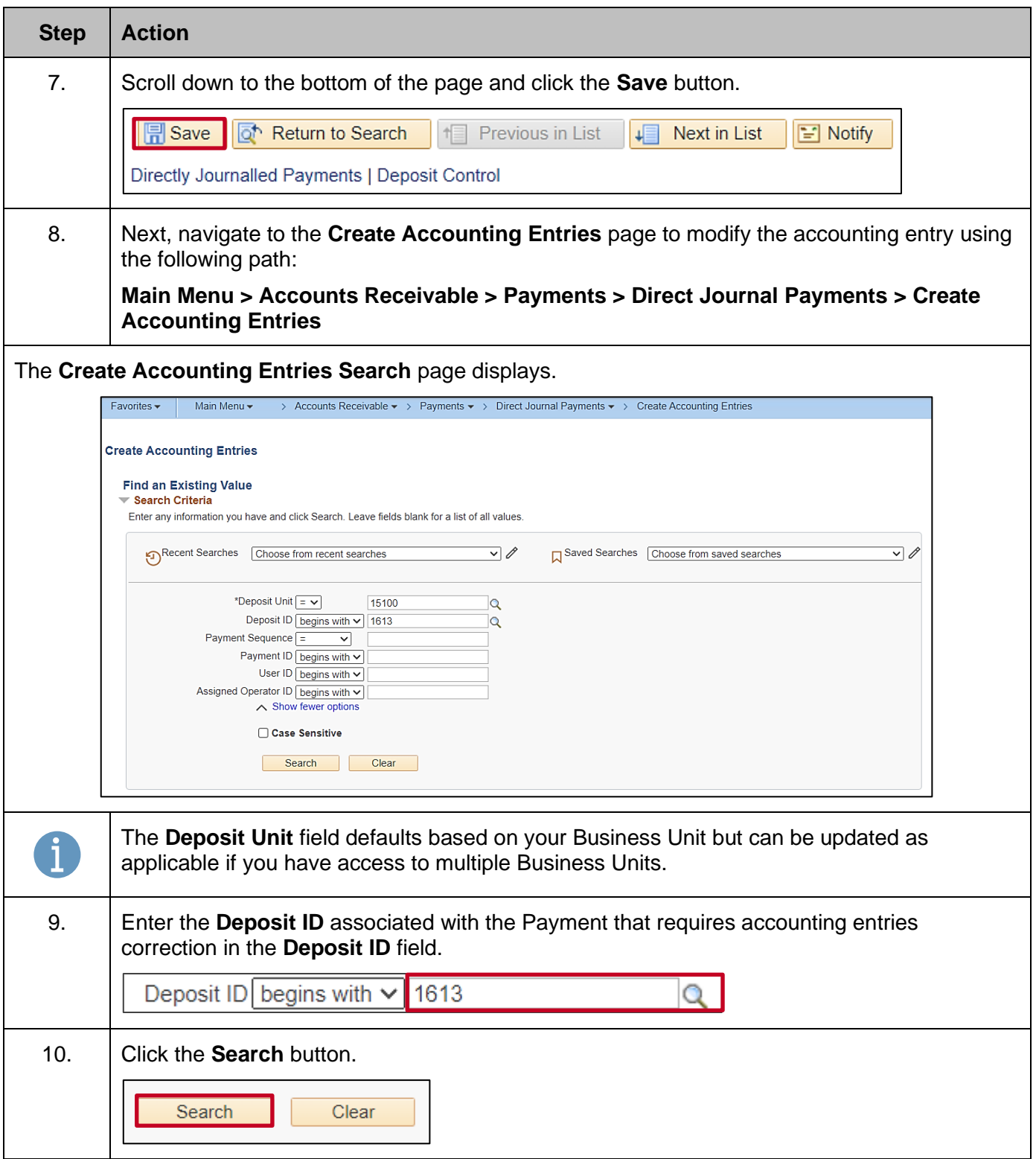

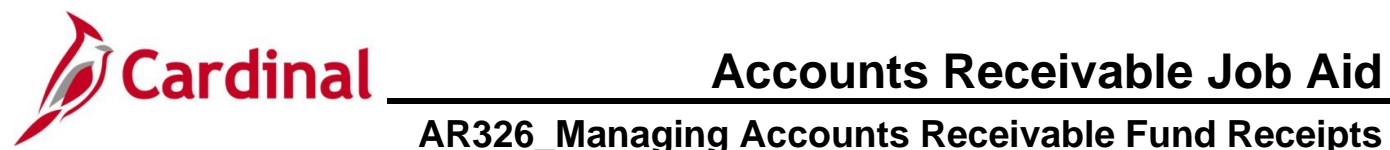

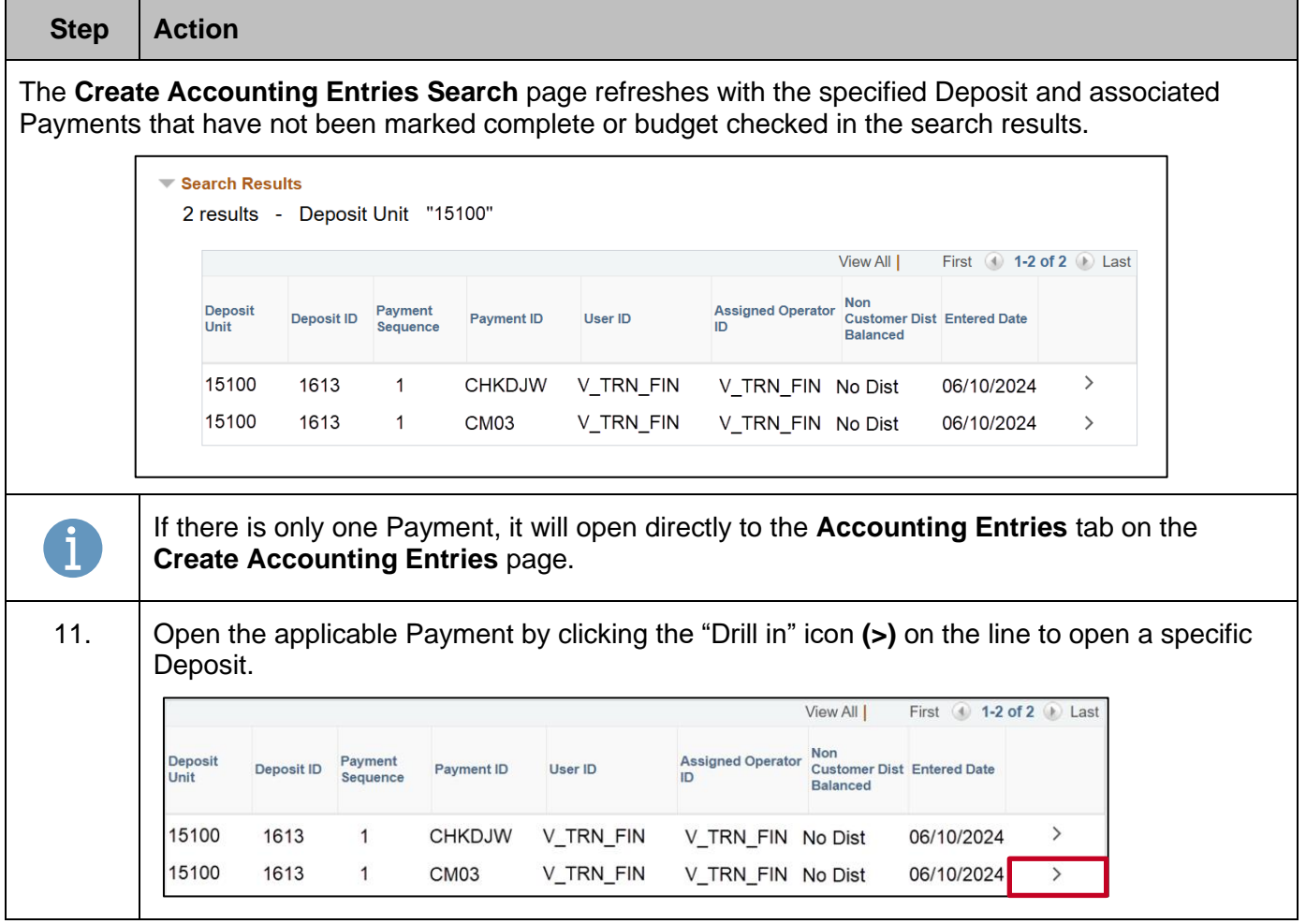

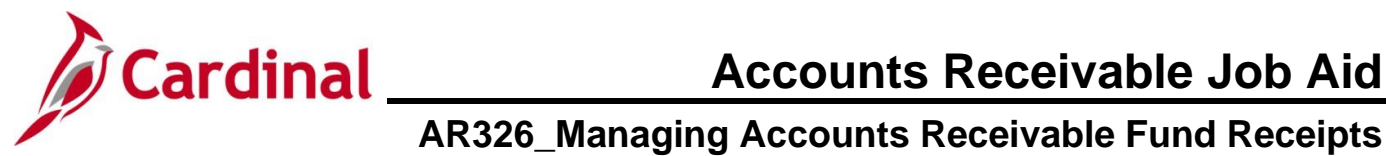

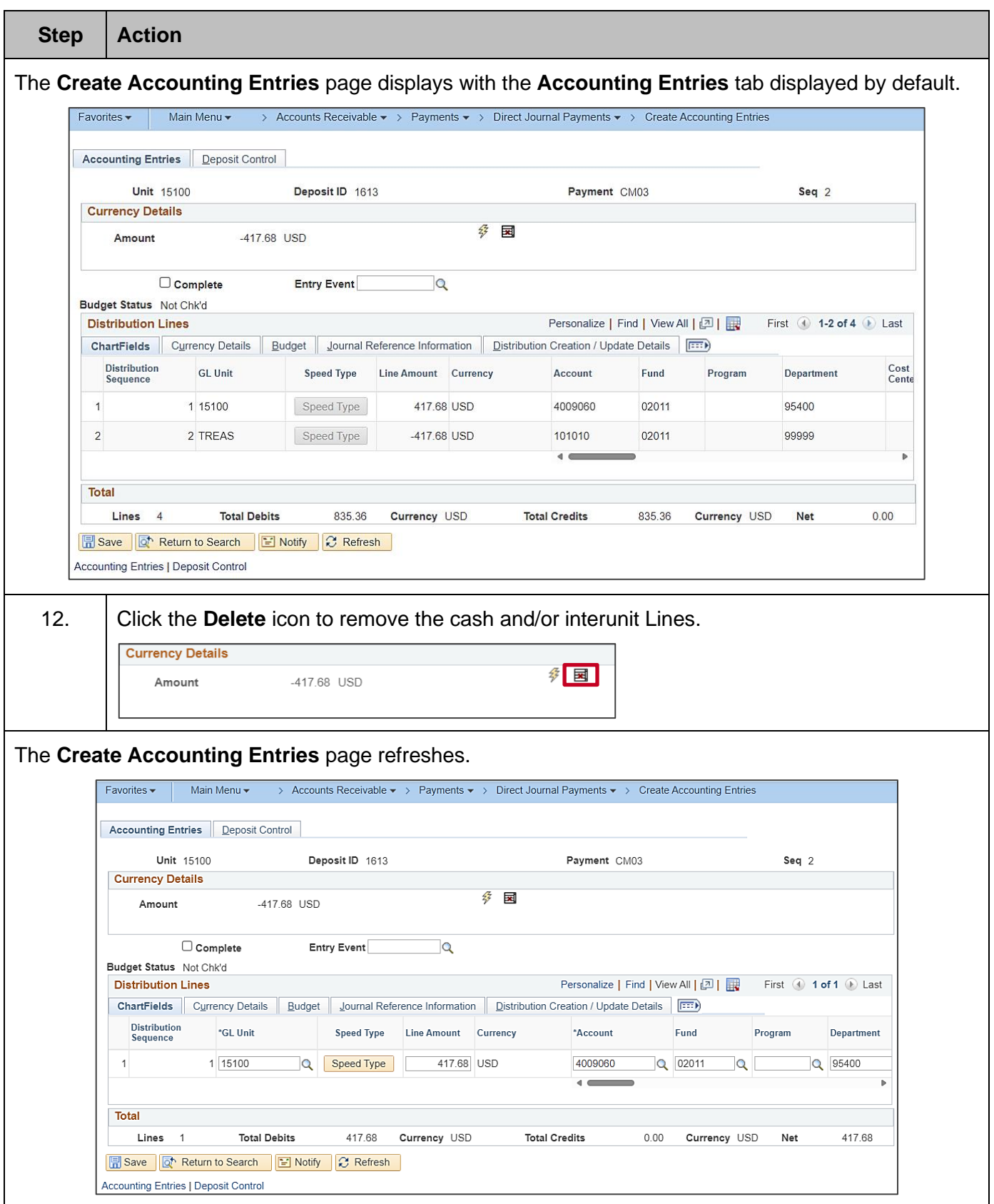

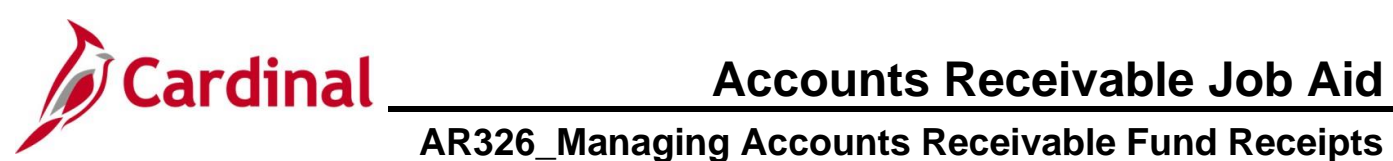

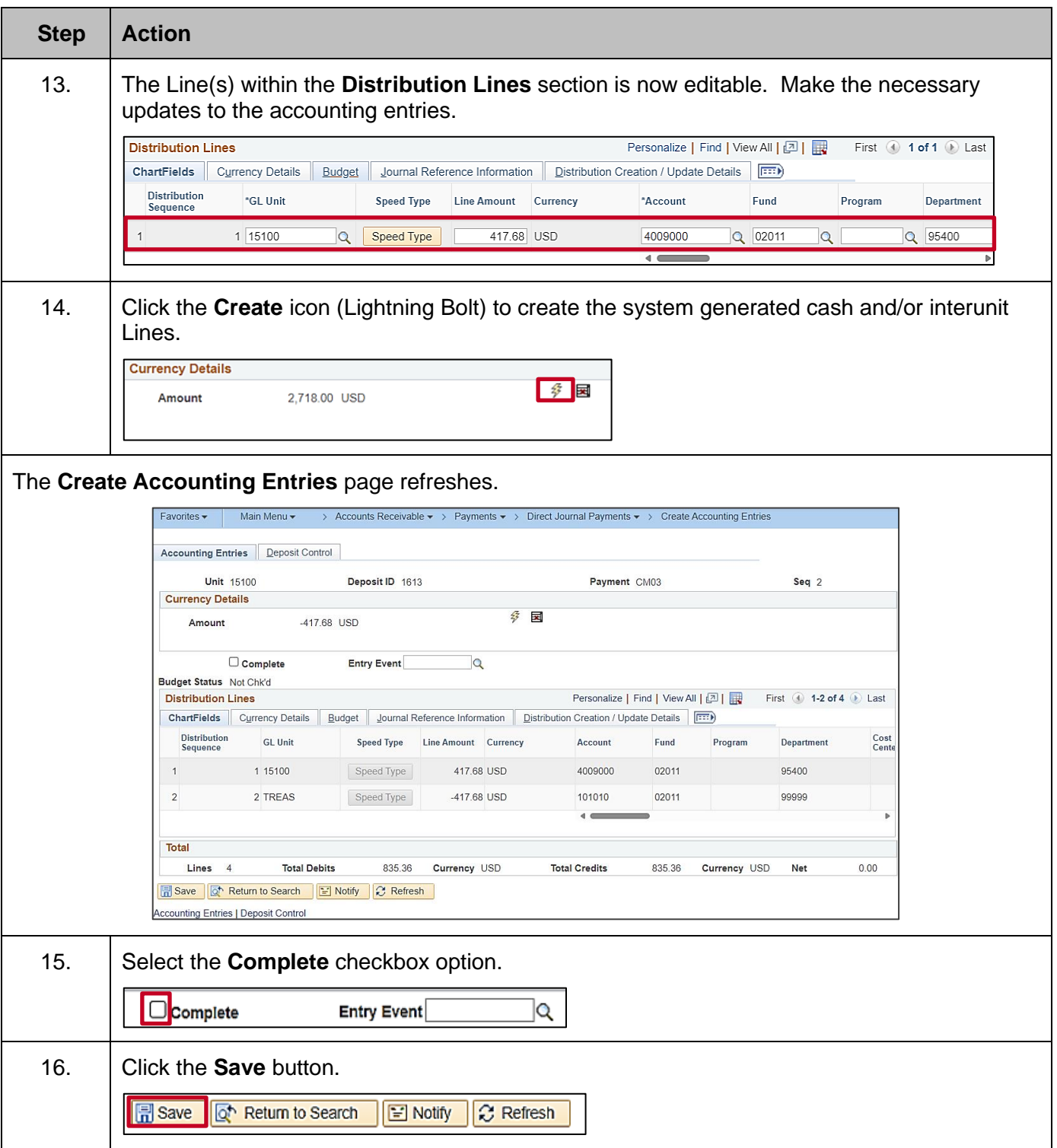

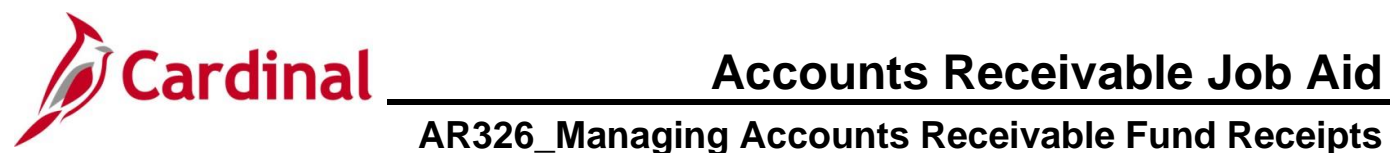

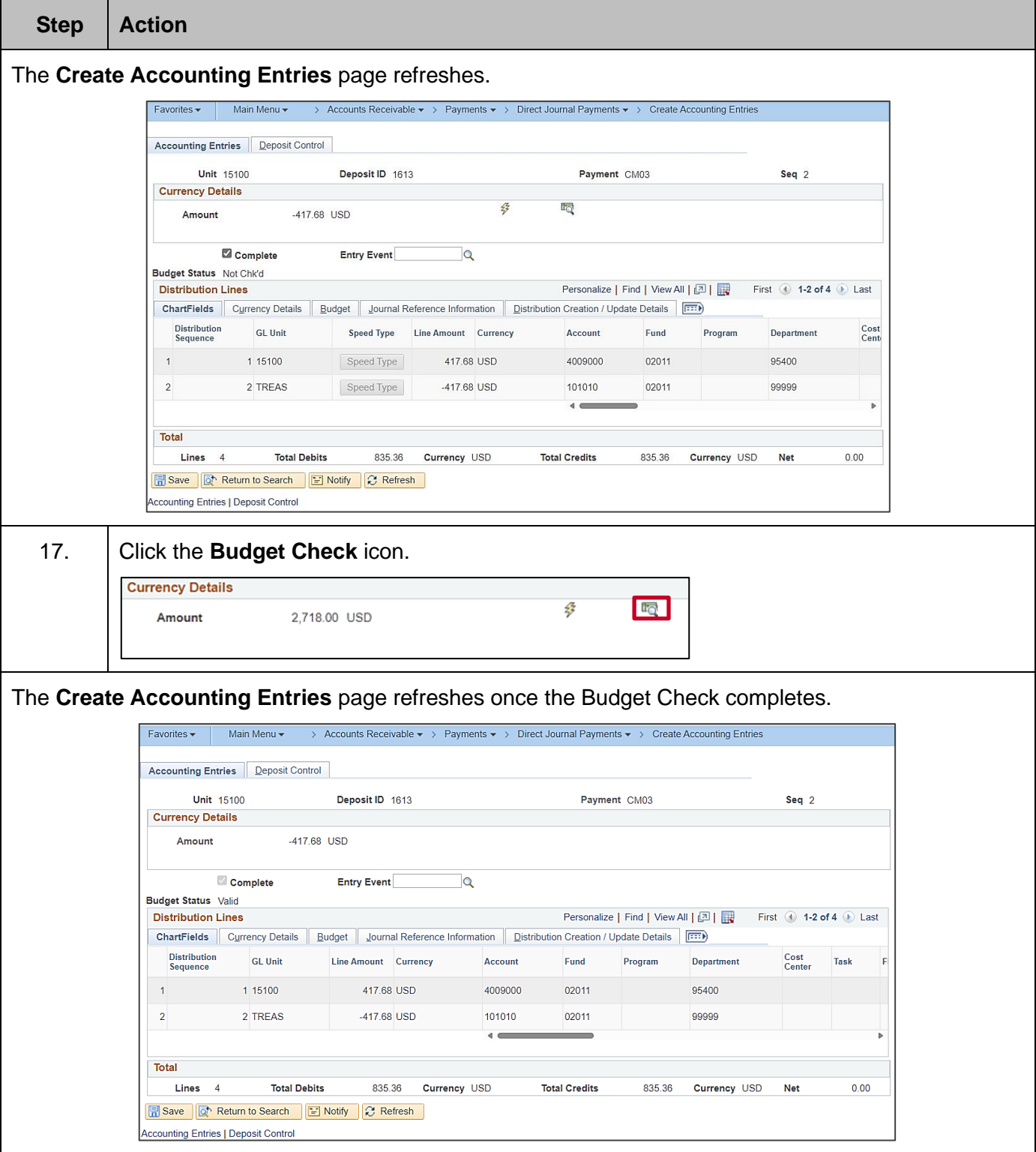

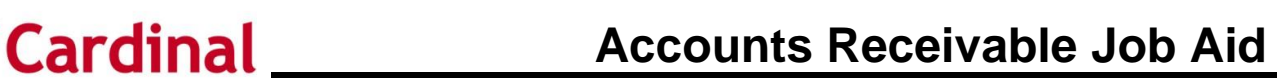

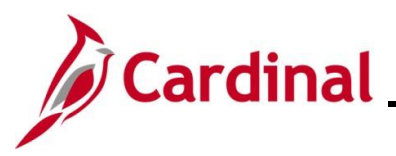

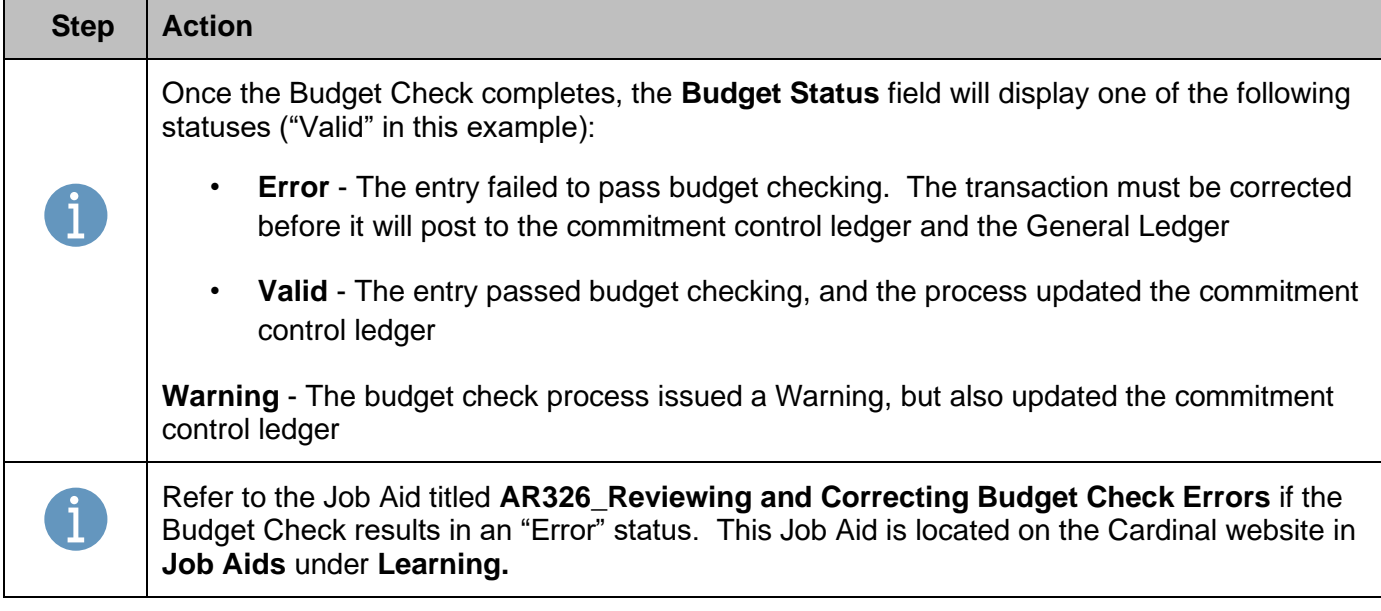

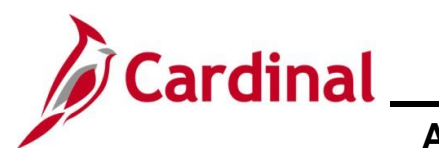

# **Accounts Receivable Job Aid**

# **AR326\_Managing Accounts Receivable Fund Receipts**

#### <span id="page-24-0"></span>**Approving and Finalizing Deposits**

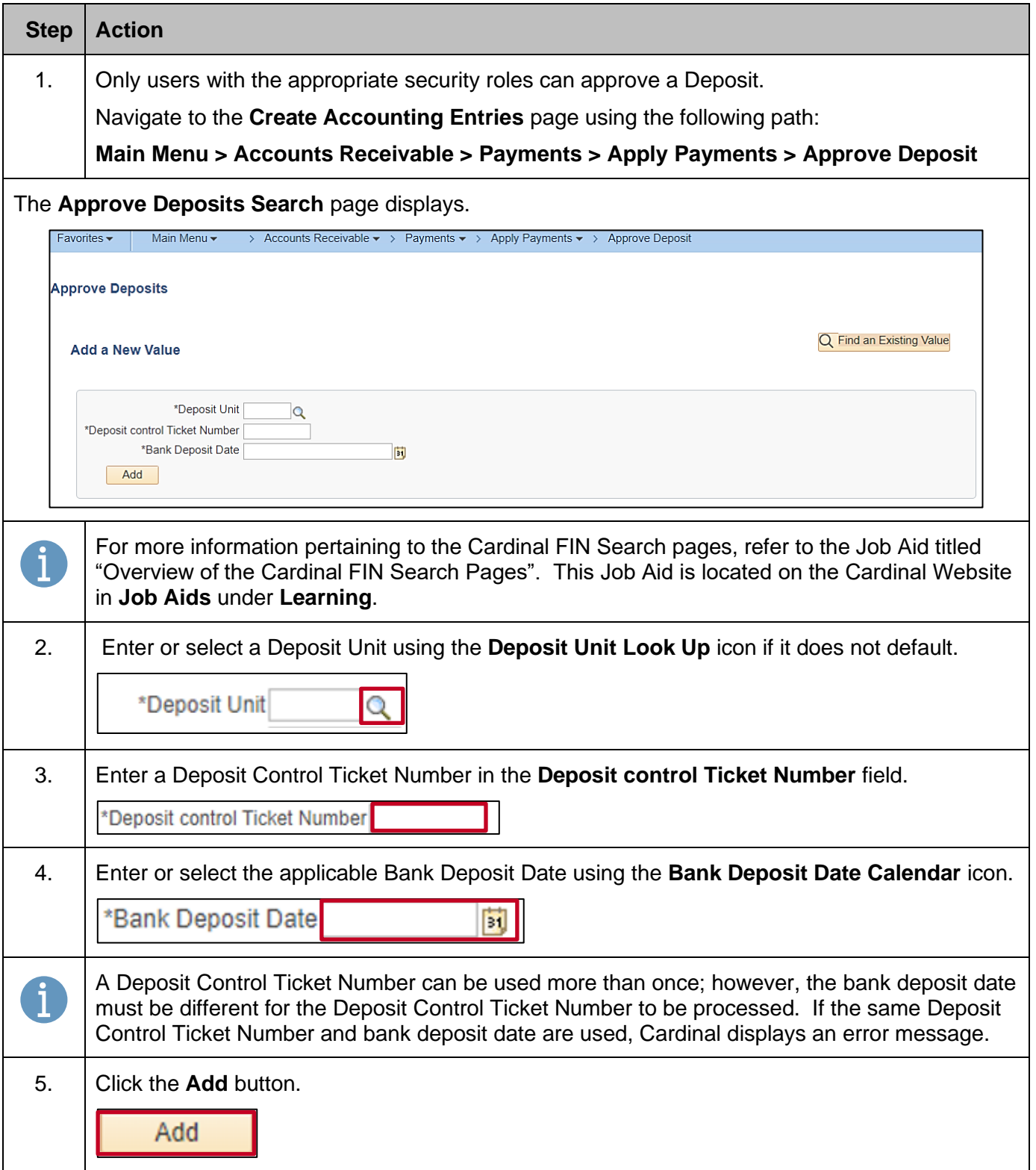

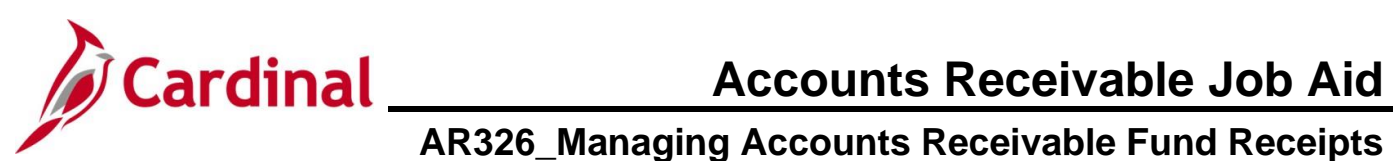

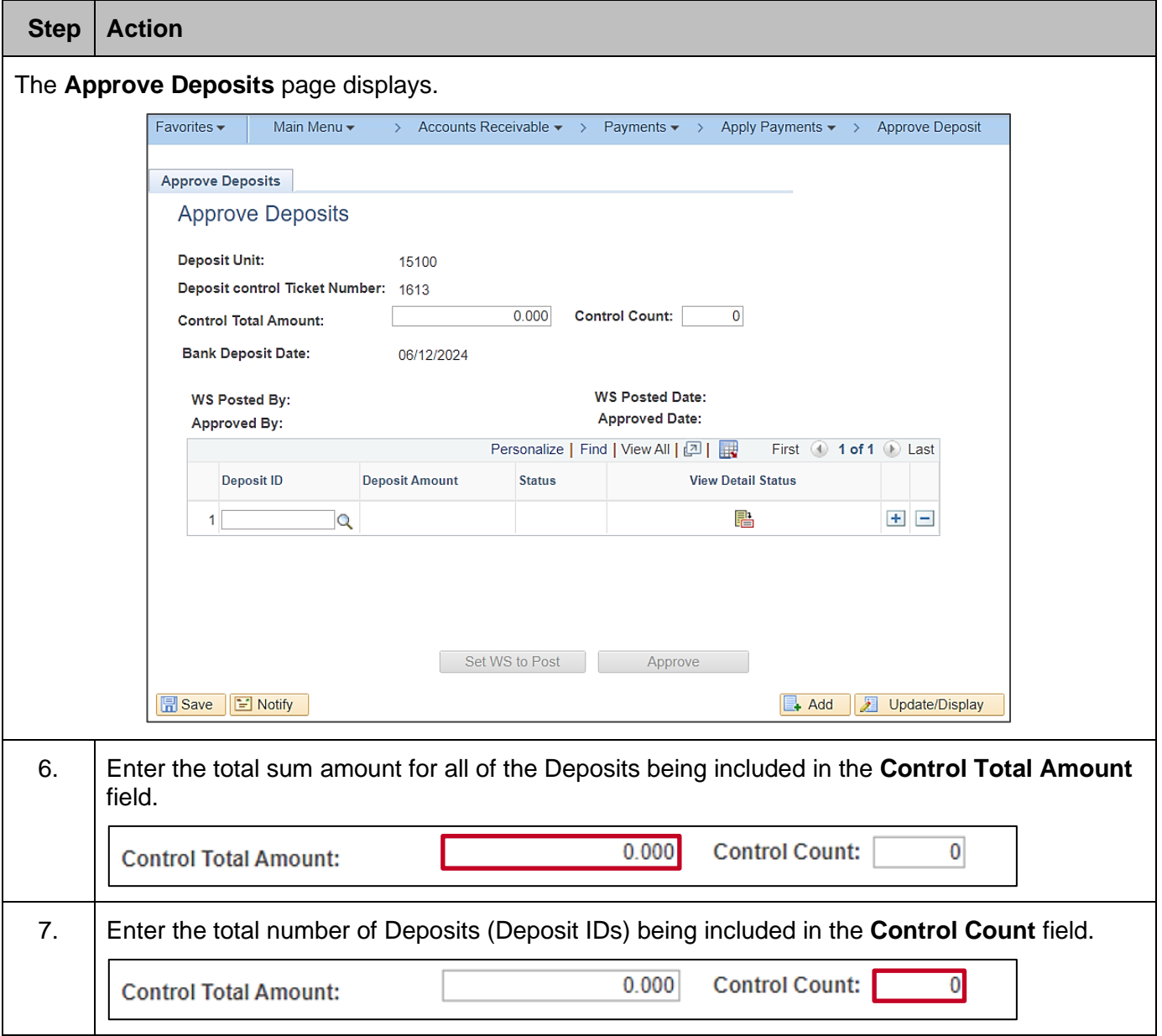

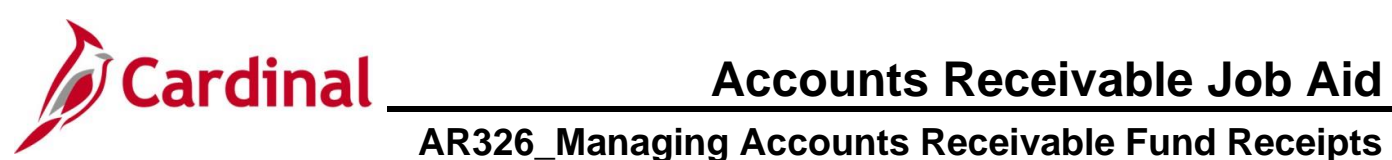

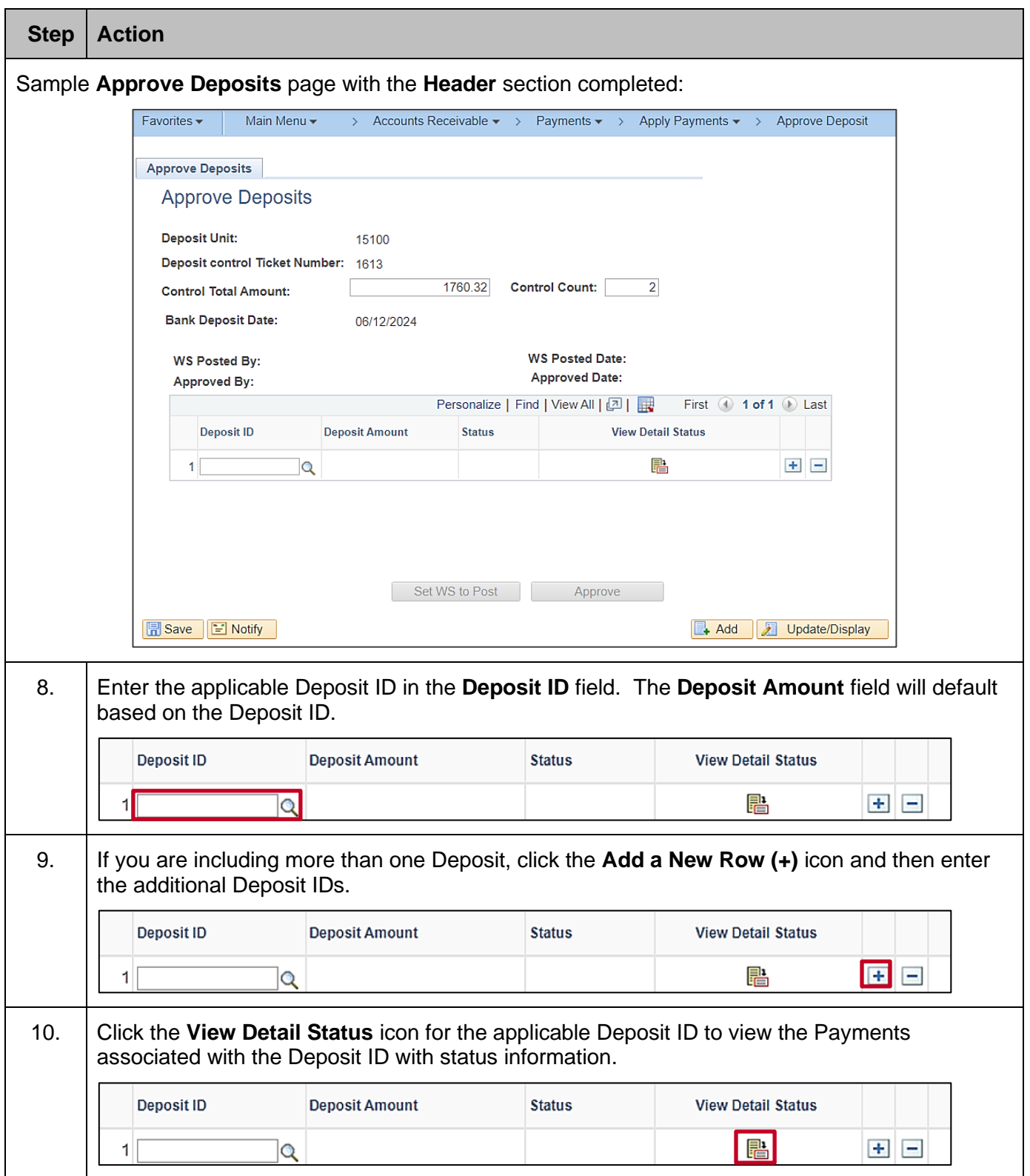

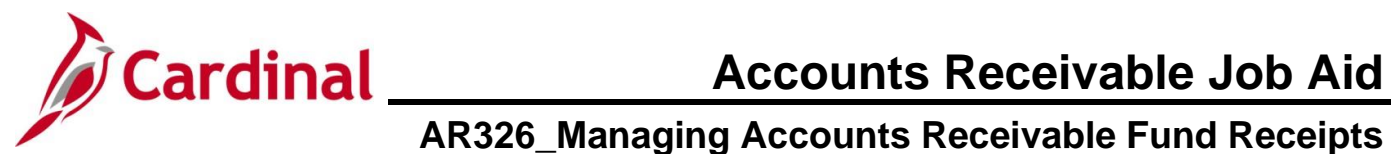

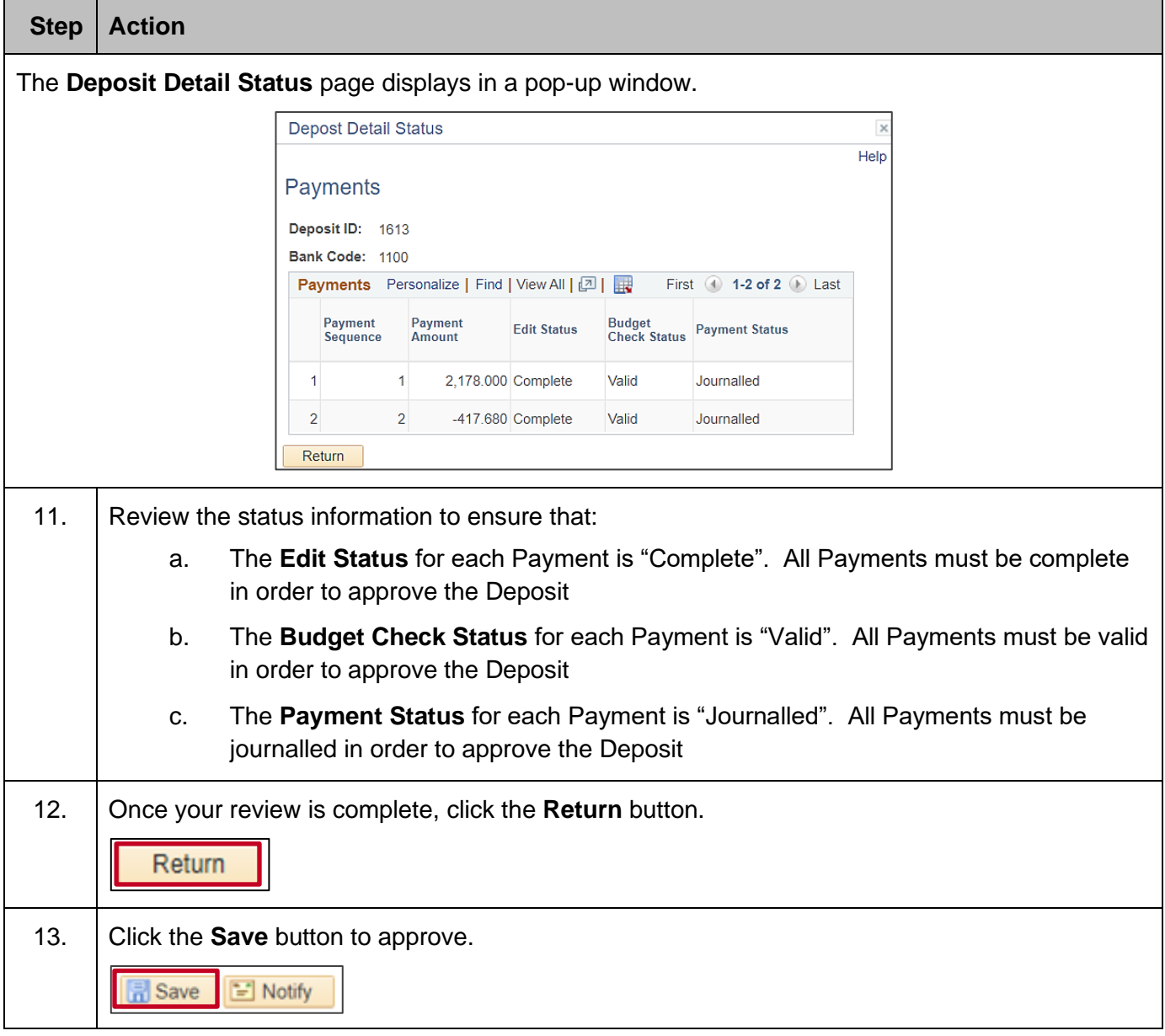

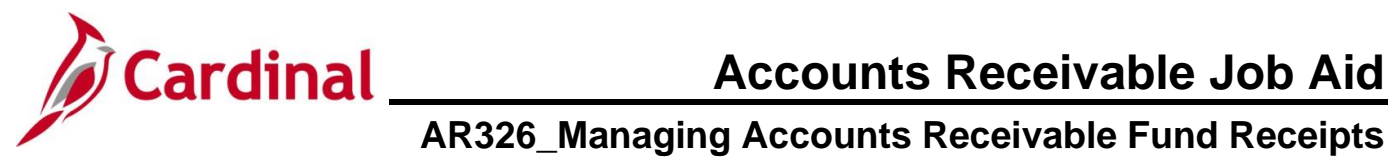

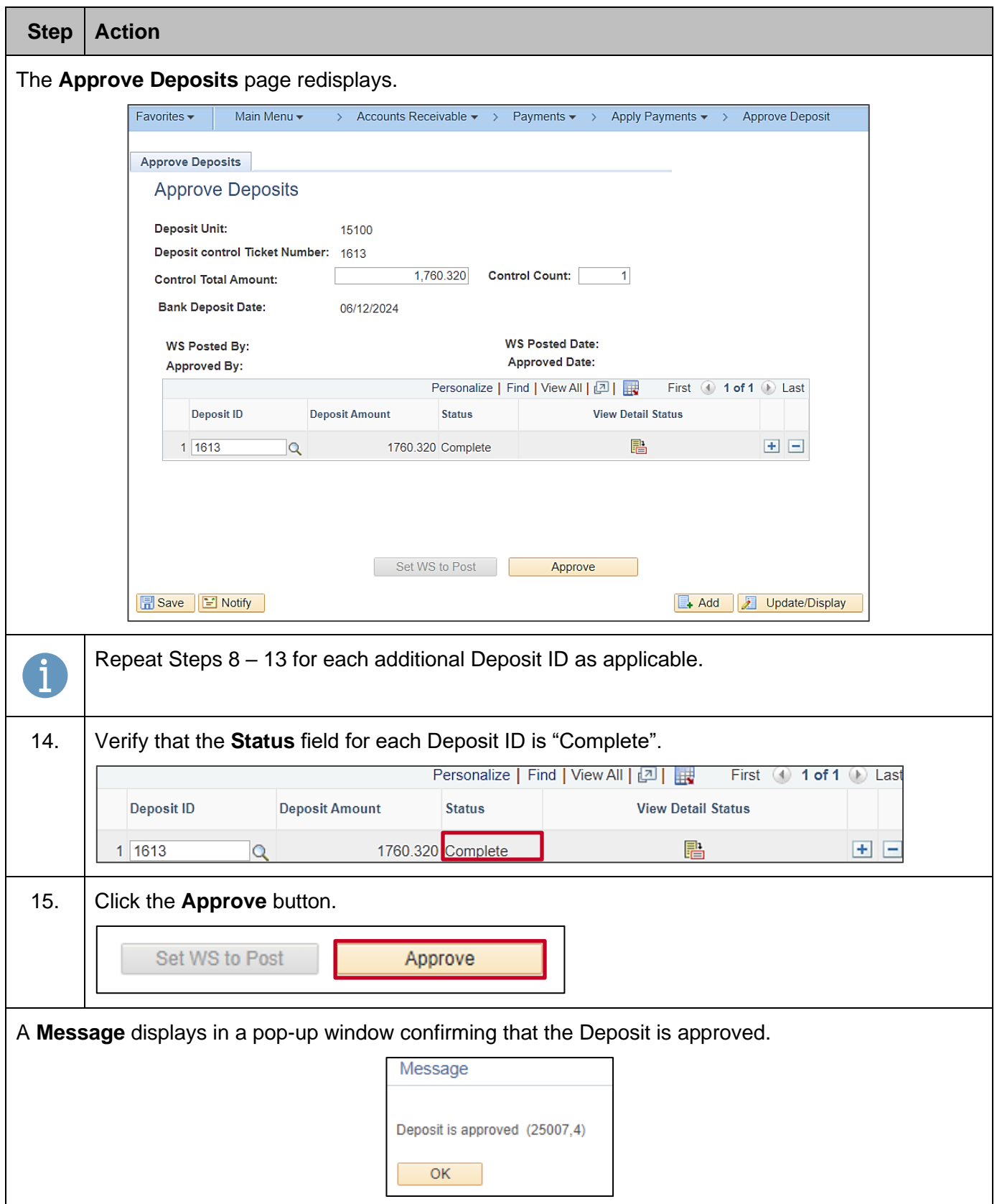

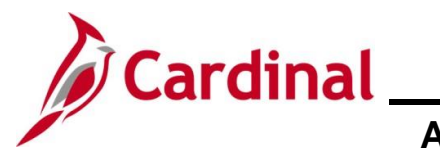

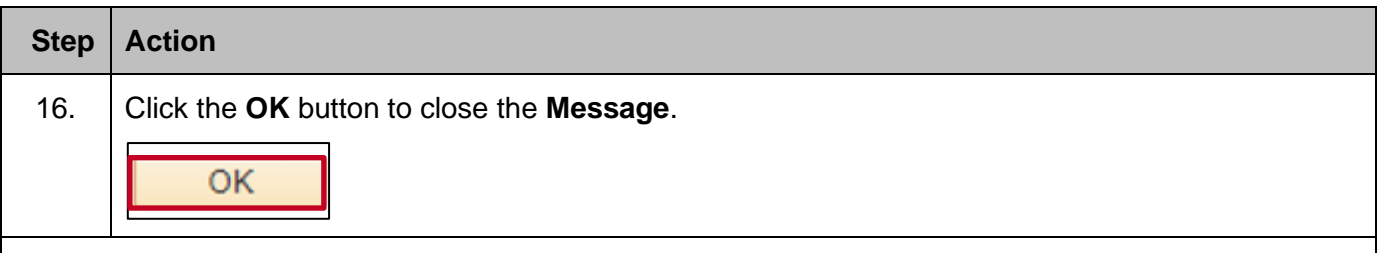

The **Approve Deposits** page redisplays.

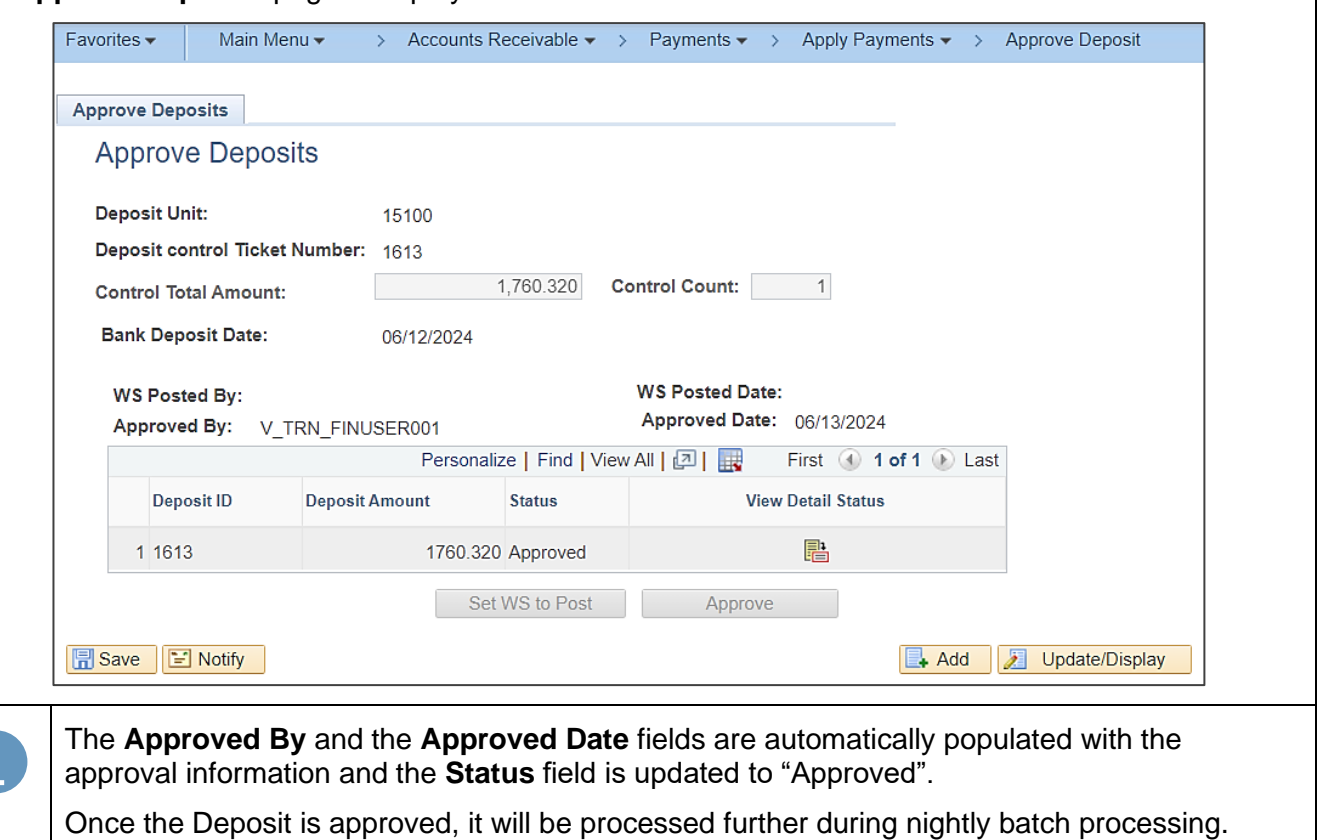

• The **Deposit Post Processor** prepares the batched and approved direct journal

- Deposits for posting to the General Ledger
- A subsequent nightly batch process, **Journal Generator**, then creates journal entries from the Accounts Receivable module and posts them to the General Ledger